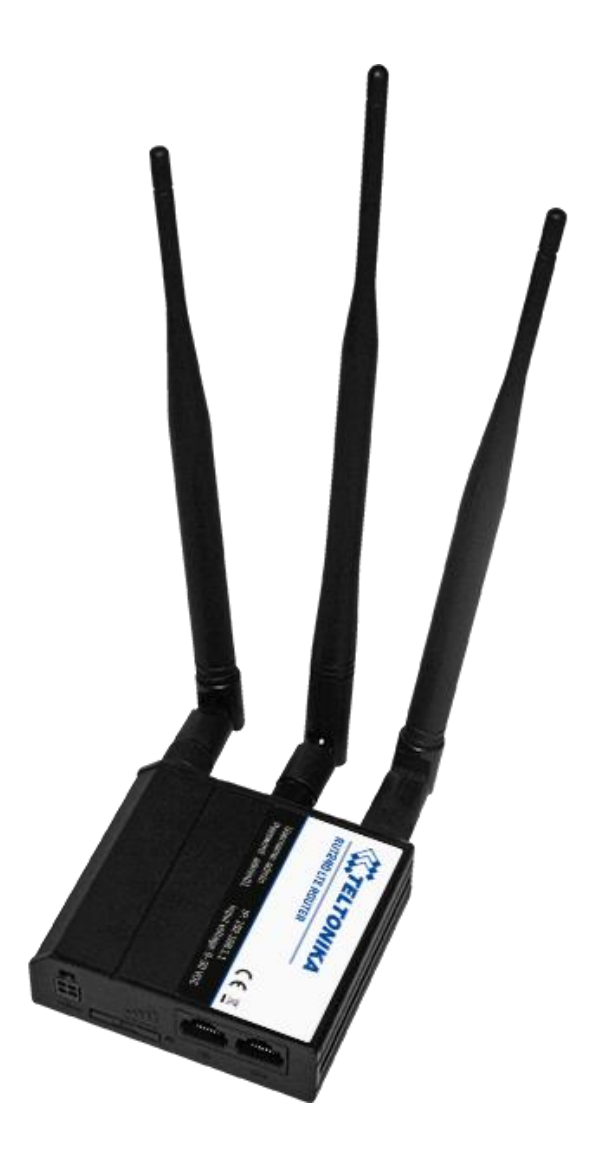

## **4G and Wi-Fi Router** A 1753 **Instruction manual Bedienungsanleitung** *Version 2.1.2 Code No. 20 753 169*

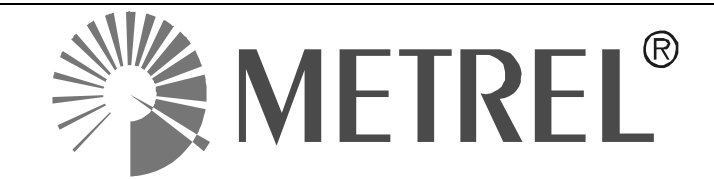

*Distributor:*

METREL d.d. Liublianskacesta 77 1354 Horjul Slovenia

web site: [http://www.metrel.si](http://www.metrel.si/) e-mail: [metrel@metrel.si](mailto:metrel@metrel.si)

*Manufacturer:*

HQ JSC Teltonika Saltoniskiust. 10c LT-08105, Vilnius, **Lithuania** 

*Tel: +370 5 212 74 72 Tel: +370 5 265 73 60 Fax: +370 5 276 13 80*

web site:<http://www.teltonika.lt/> e-mail: [info@teltonika.lt](mailto:info@teltonika.lt)

Mark on your equipment certifies that this equipment meets requirements of all subjected FU requirements subjected EU regulations.

### © 2021 METREL

No part of this publication may be reproduced or utilized in any form or by any means without permission in writing from METREL.

### English

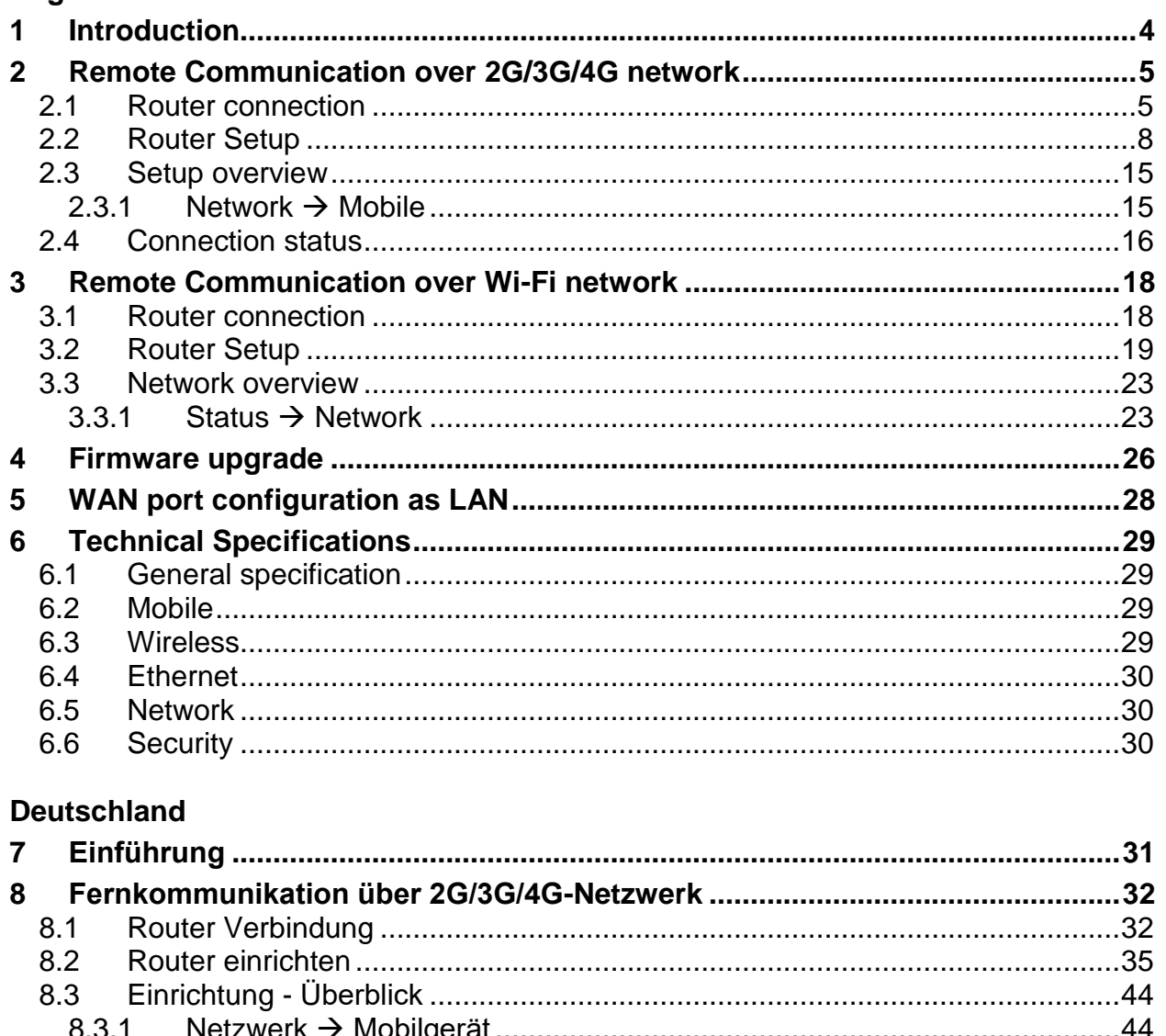

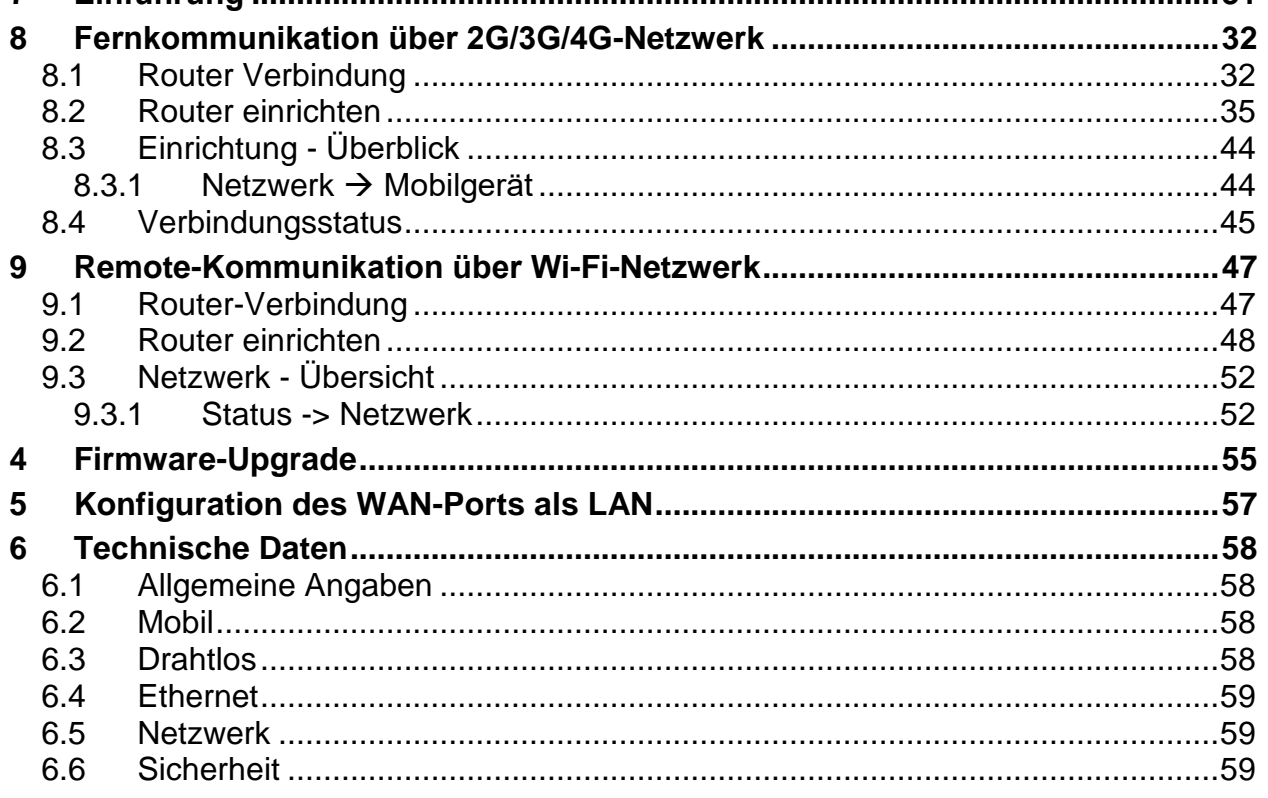

# <span id="page-3-0"></span>**1 Introduction**

Metrel instruments (MI 2893 Power Master XT, MI 2892 Power Master, MI 2885 Master Q4) can be remotely accessed through instrument's Ethernet communication port.

However, on measurement locations where 4G/3G/2G mobile or Wi-Fi communication is available, this router can be used to establish Communication Bridge to the instrument. 4G and Wi-Fi Router A 1753, is a high-speed Wi-Fi and 4G gateway, for remote access to the measurements, certified and tested by Metrel. In this manual MI 2892 Power Master is used as example, however other Metrel Power Quality instruments with Ethernet port are used in similar way. Two configurations are supported and described:

- Instrument remote communication over 2G/3G/4G network
- Instrument remote communication over Wi-Fi network

For other means of connections and configuration please check RUT 240 instruction manual, provided by OEM manufacturer Teltonika [www.teltonika.lt.](http://www.teltonika.lt/)

Standard set include:

- Router RUT240
- Euro PSU
- 2 x LTE antennas (swivel, SMA male)
- 1 x WiFi antenna (swivel, RP-SMA male)
- Ethernet cable (1.5 m)
- Installation Manual 20 753 169

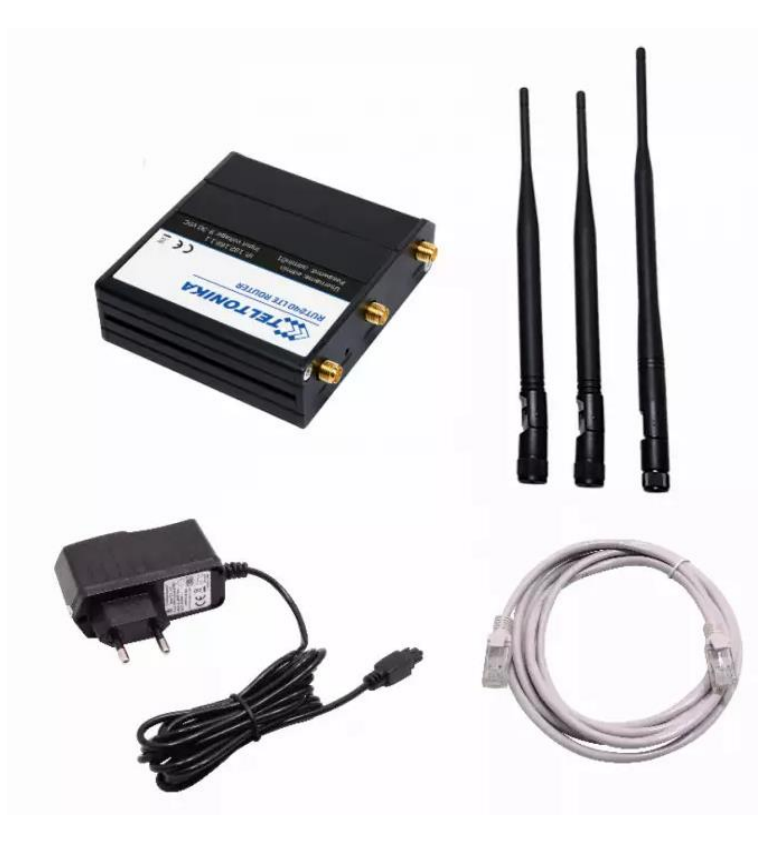

*Figure 1: Modem RUT240 Standard set*

# <span id="page-4-0"></span>**2 Remote Communication over 2G/3G/4G network**

## <span id="page-4-1"></span>**2.1 Router connection**

After you unpack box, follow the steps, documented below, in order to properly setup and router connection.

1. Pull out SIM holder by pushing the needle (1) and insert SIM card which has given by your ISP (Internet Service Provider). Insert SIM card into holder (3) and put it back into the modem (4) Correct SIM card orientation is shown in the figure below.

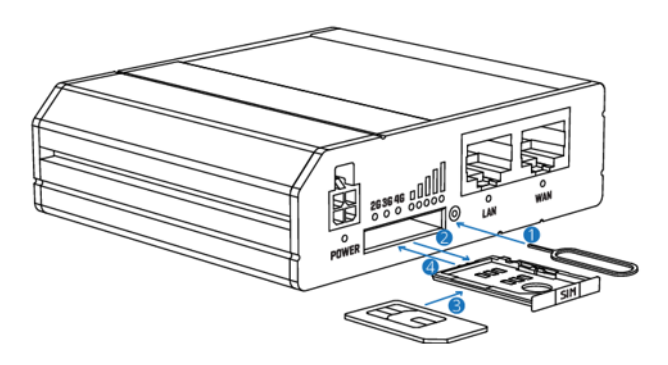

- 1. Push the SIM holder button with the SIM needle
- 2. Pull out the SIM holder
- 3. Insert yout SIM card into the SIM holder
- 4. Slide the SIM holder back into the router
- 5. Attach Mobile and WiFi antennas

*Figure 2: SIM card insertion* 

- 2. Attach Mobile (LTE (2x)) and Wi-Fi antennas.
- 3. Connect the power adapter to the socket on the front of the device. Then plug the other end of the power adapter into the power socket.
- 4. Connect devices, as shown on figure below
	- o Router can be set up over **Wi-Fi network**, by finding **RUT240\_\*\*\*** SSID access point on PC. In that case Ethernet connection with PC is not needed.
	- o Alternatively, use **Ethernet cable** to connect Router with PC.
- 5. After successful router setup, connect router (LAN port) and PQ instrument by using Ethernet cable. PQ instrument should be properly programmed.

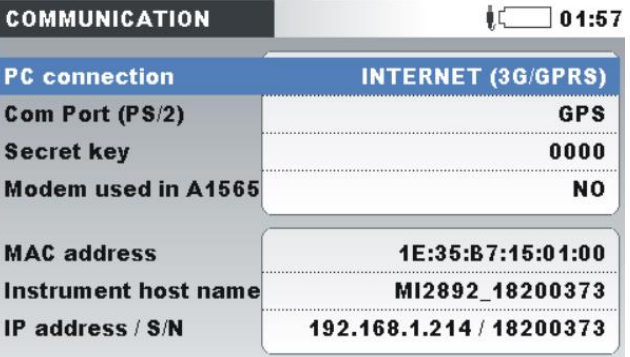

*Figure 3: PQ instrument communication setup for connection to 4G router*

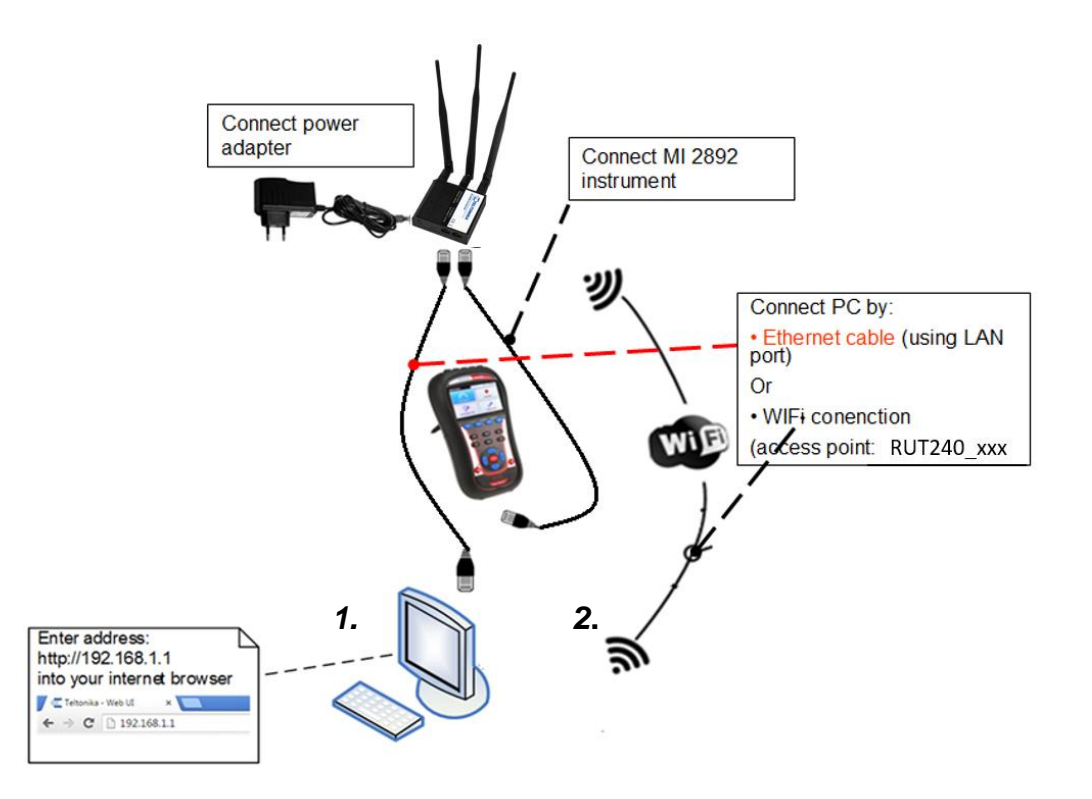

*Figure 4: Router 4G connection*

6. Power up the router, PQ instrument and PC.

On following figures description of router front and back plates can be found.

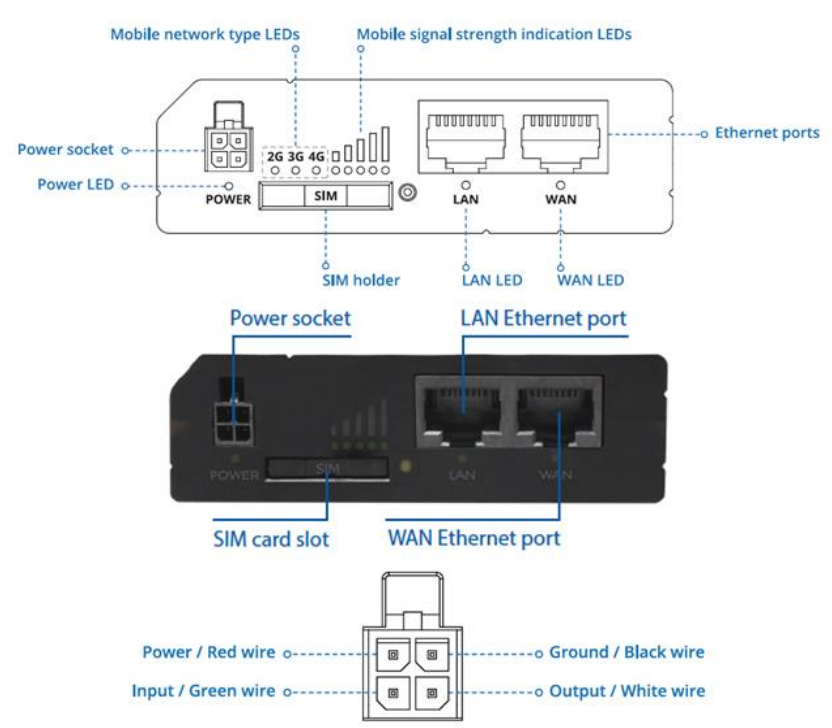

Figure 5: Router front plate and Power socket pinout

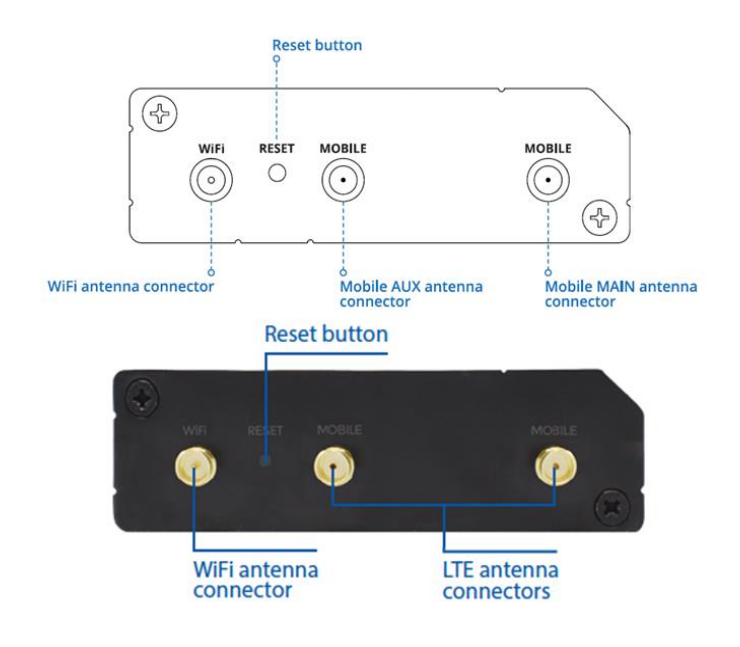

Figure 6: Router back plate

## <span id="page-7-0"></span>**2.2 Router Setup**

Before first use, router should be setup in order to work with LTE network.

- 1. Connect to the router via:
	- a. Through **Wi-Fi**, look up for SSID Access Point **RUT240\_\*\*\*\*\*** (unique for each device) on your computer**,** and connect to it. SSID and password are provided on the router information label.

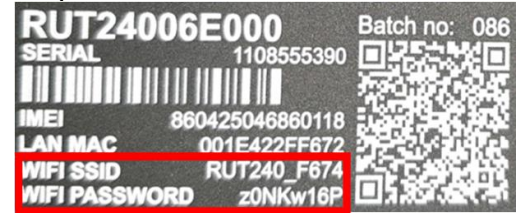

Figure 7: SSID and Password information label

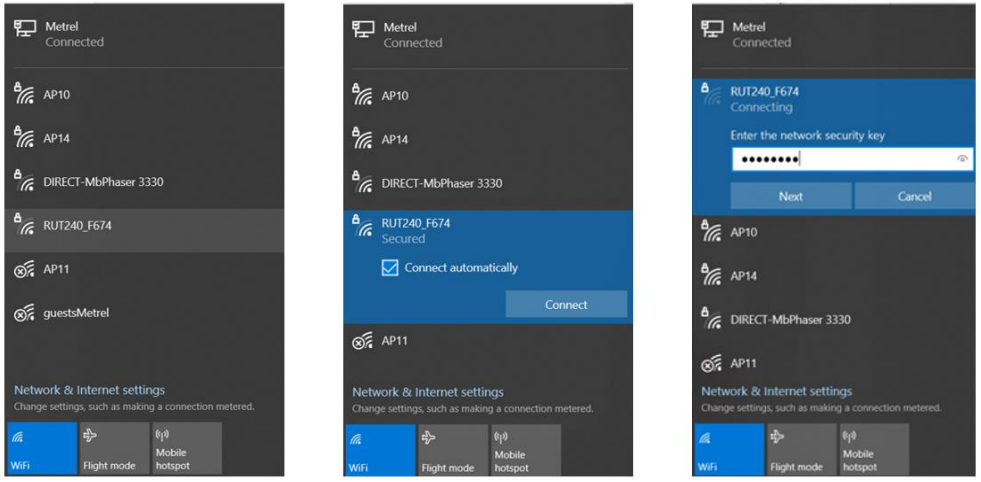

b. Through **LAN (E**thernet) **network**, plug Ethernet cable into computer and LAN Ethernet port on Router (marked as "LAN").

Router is automatically recognized (IP address obtained automatically)

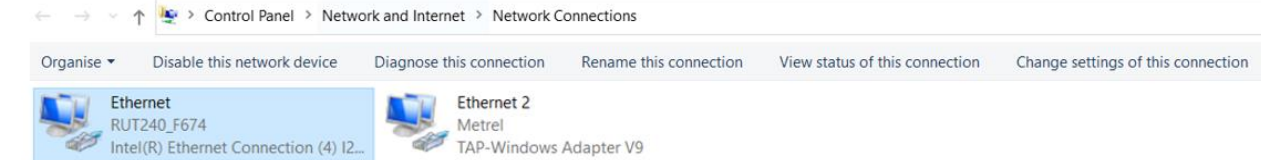

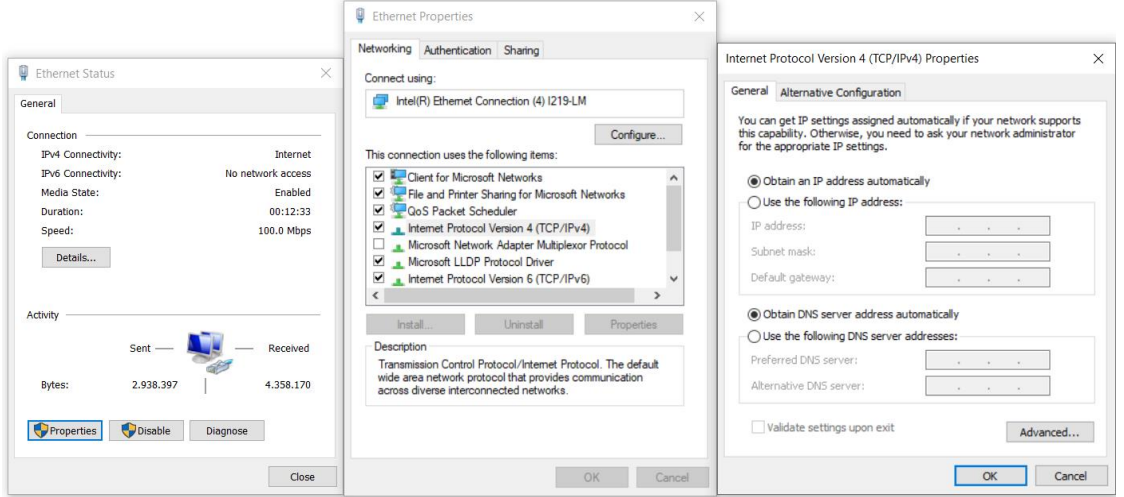

2. Launch your browser and enter the router IP into the address field:

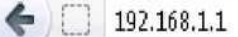

3. If connection is successful, a login screen will appear:

### **Authorization Required**

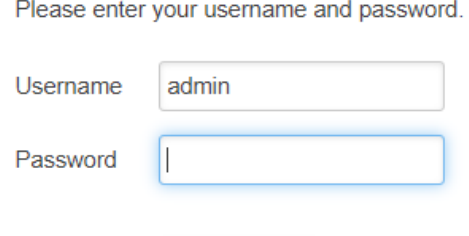

Login

Enter the default password **admin01** into the Password field and then click on Login button.

**Note:** After you login first time, you will be prompted to change your password for security reasons. The new password must contain at least 8 characters, including at least one uppercase letter, one lowercase letter and one digit. This step is mandatory and you will not be able to interact with the router's WebUI before you change the password.

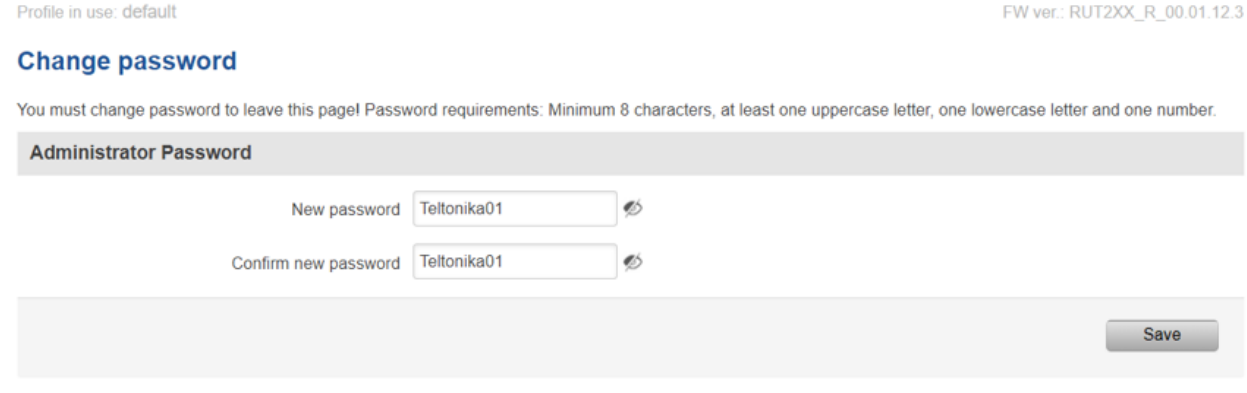

4. A **Setup wizard** will start in order to setup router. Change:

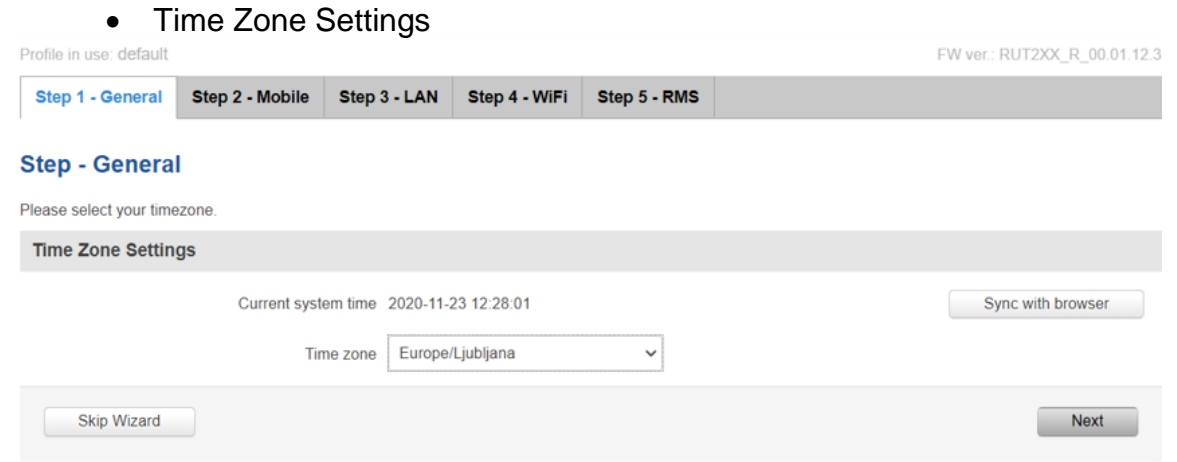

 Set up **mobile network parameters** (APN, Authentication method, username, password,) according to the mobile provider specification. Step 2 - Mobile Step 3 - LAN Step 4 - WiFi Step 5 - RMS Step 1 - General

#### **Mobile Configuration**

Next, let's configure your mobile settings so you can start using internet right away.

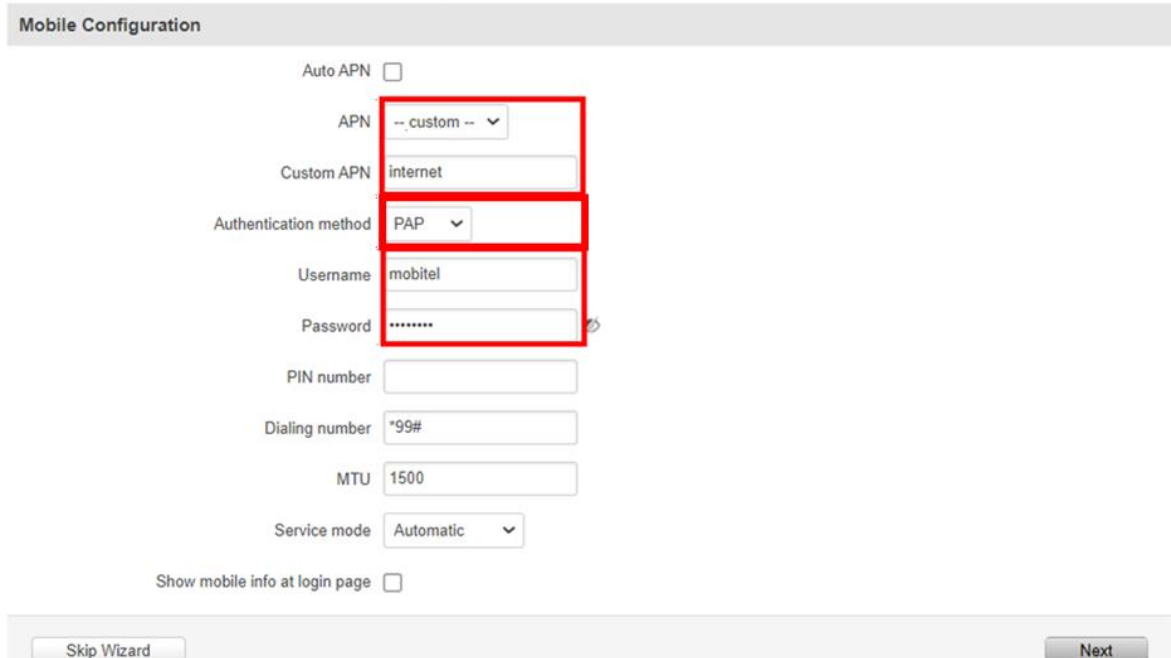

5. Change **LAN setup** if necessary, otherwise leave it as is.

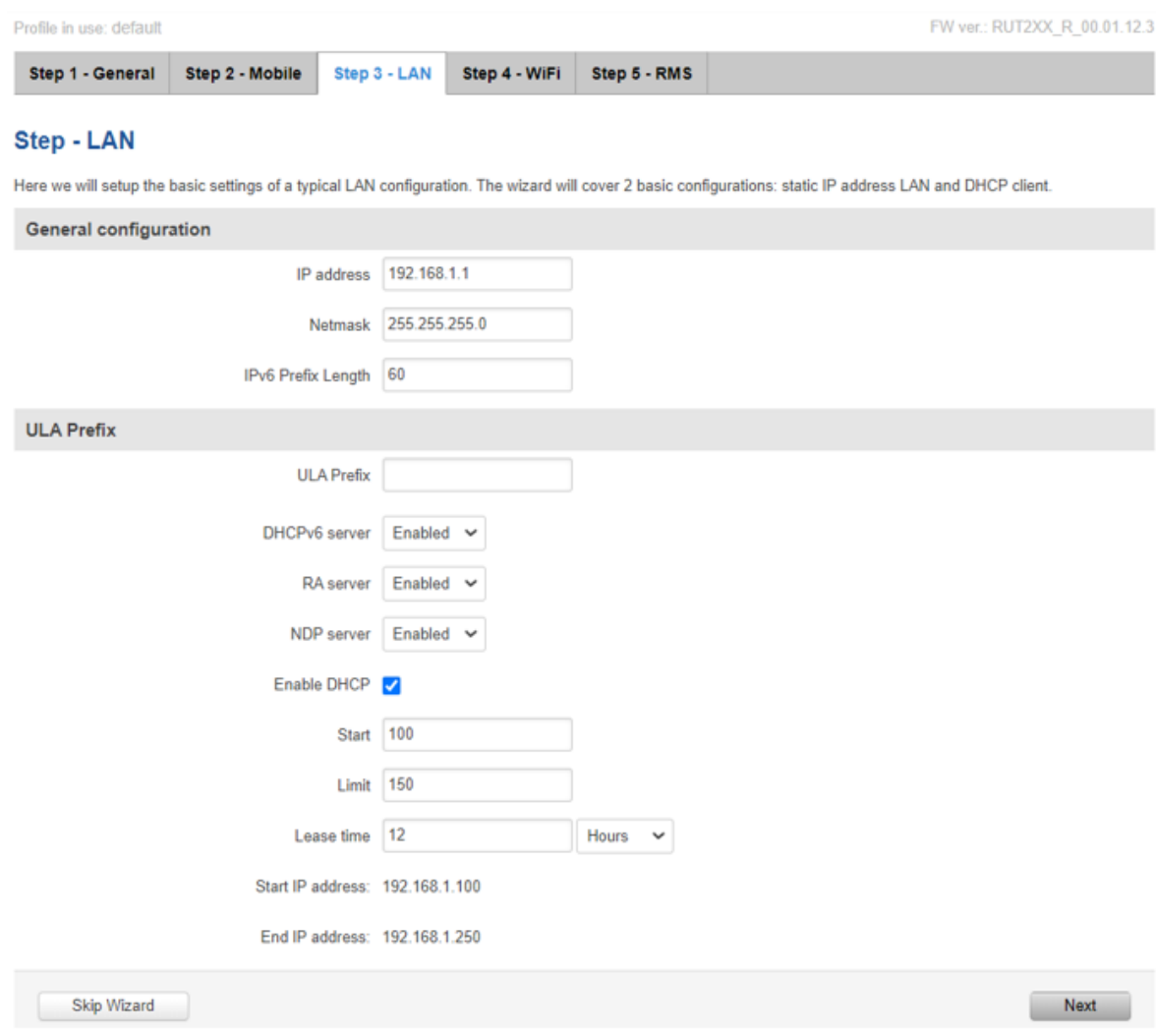

6. Set up **wireless network** if necessary, otherwise leave it as is. Don't forget to protect it with password and encryption.

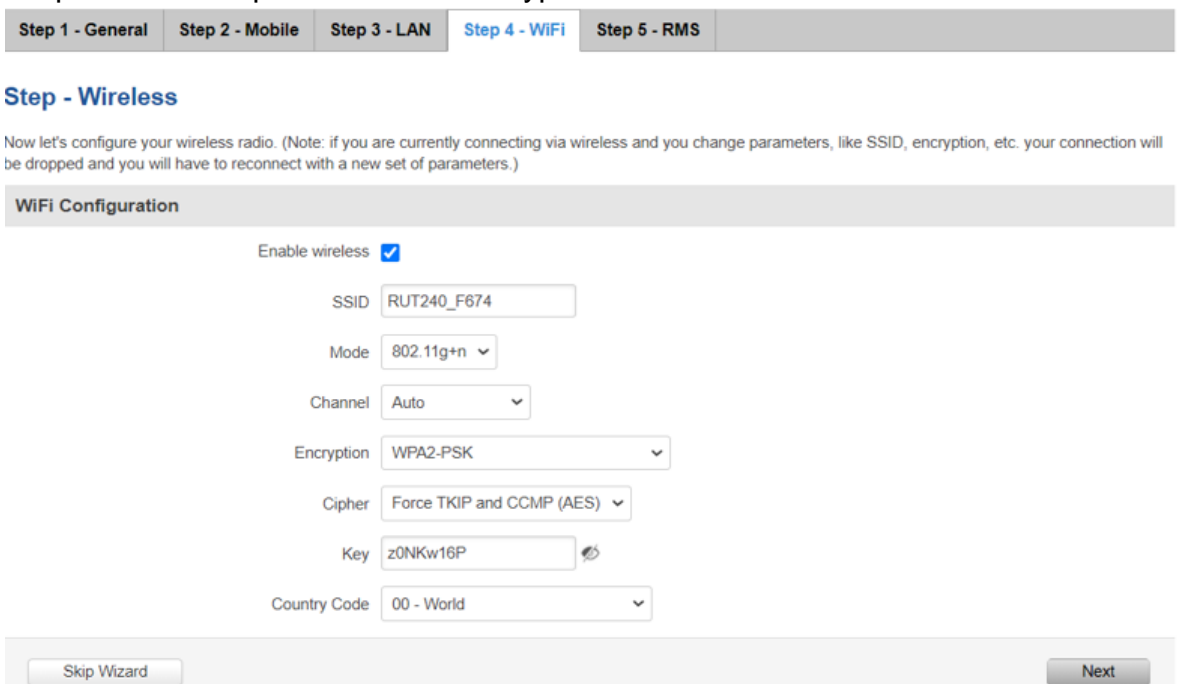

7. Press **Save** button. Router will now apply new settings and restart.

à.

8. Select **WAN interface** as **Mobile** interface as gateway to the system.

J.

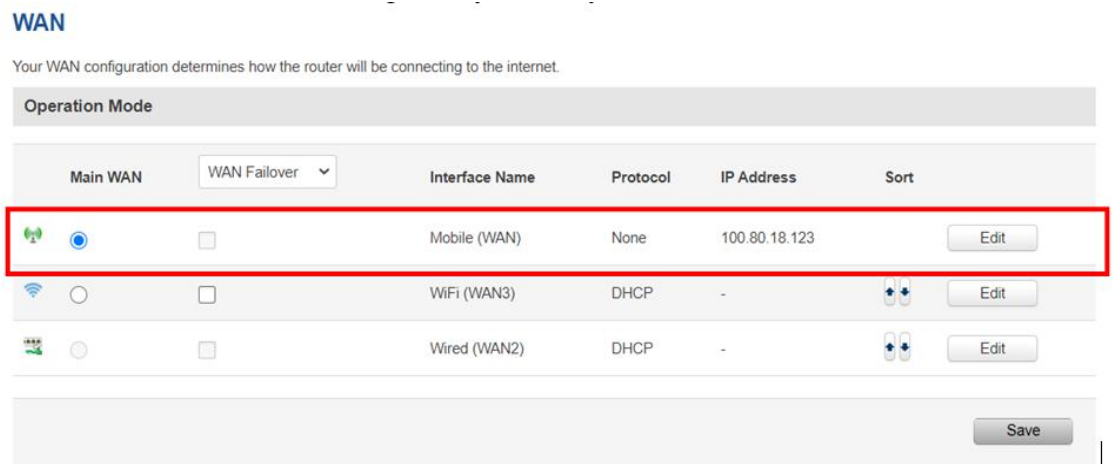

### 9. Press **Status Overview** button to check the all-interface statuses

Overview

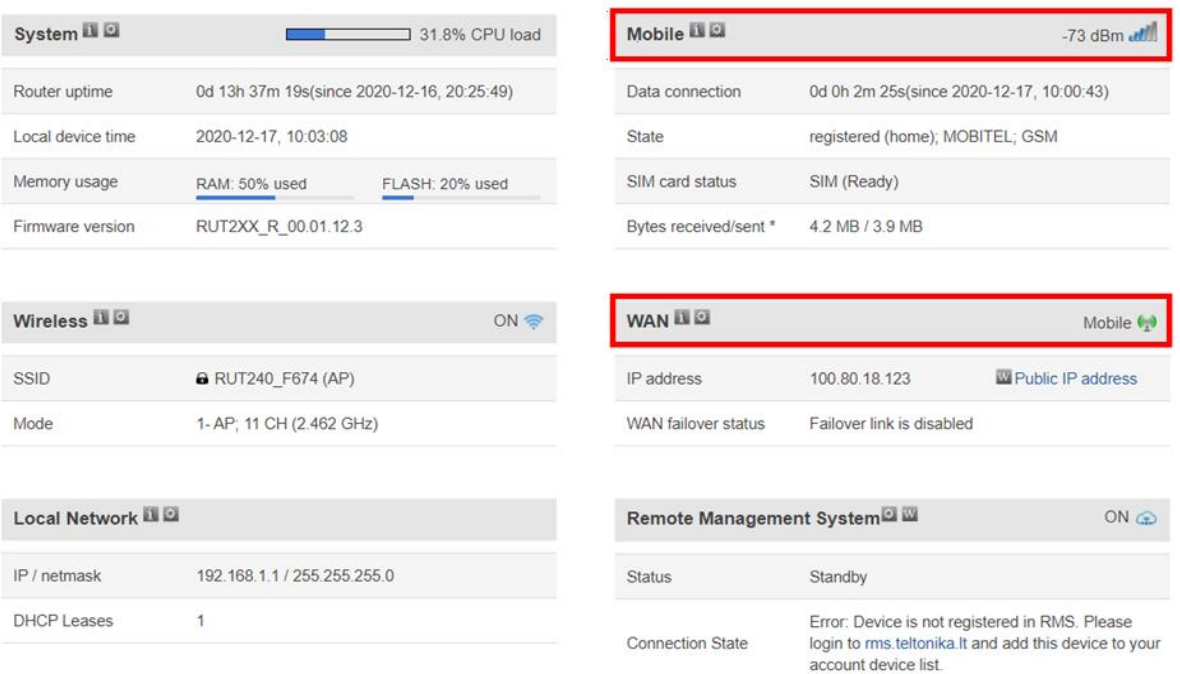

10.Connection check and further steps

Assure that your PC is accessing to the internet only by A 1753 4G and Wi-Fi Router (disconnect other communication channels) and try to access [www.google.com](http://www.google.com/) with your browser. If success, router is ready for use with the instrument.

If internet connection over A 1753 4G and Wi-Fi Router is not established:

- Verify hardware connections (SIM card, supply, patch cables, antennas,)
- Check if PIN number is entered properly under setup or it should be disabled.
- Reset Router and repeat setup procedure.
- Check if 4G or Wi-Fi signal is present.
- Contact Metrel support for assistance.

Instrument should be now set up in the same manner as described in user manual under section: "Remote instrument connection (over Internet)". Please check this section in manual and follow described connection procedure.

11.Connect instrument and modem with Ethernet cable. Use Ethernet port marked as "LAN" on the Router.

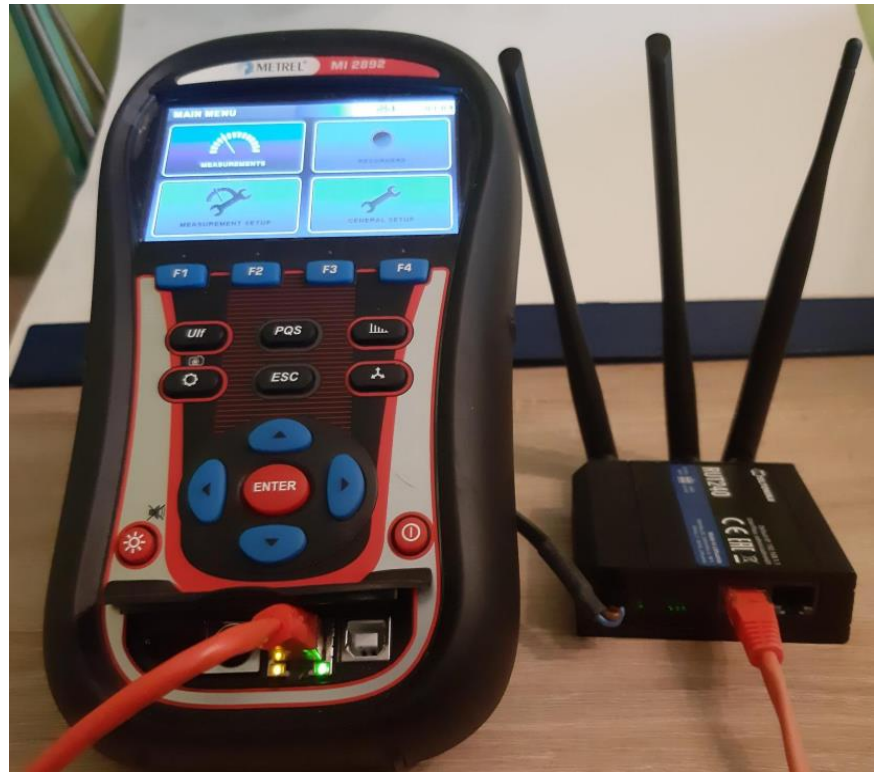

Figure 8: Router and MI 2892 connection

## <span id="page-14-0"></span>**2.3 Setup overview**

## <span id="page-14-1"></span>2.3.1 **Network**  $\rightarrow$  **Mobile**

#### **Mobile Configuration**

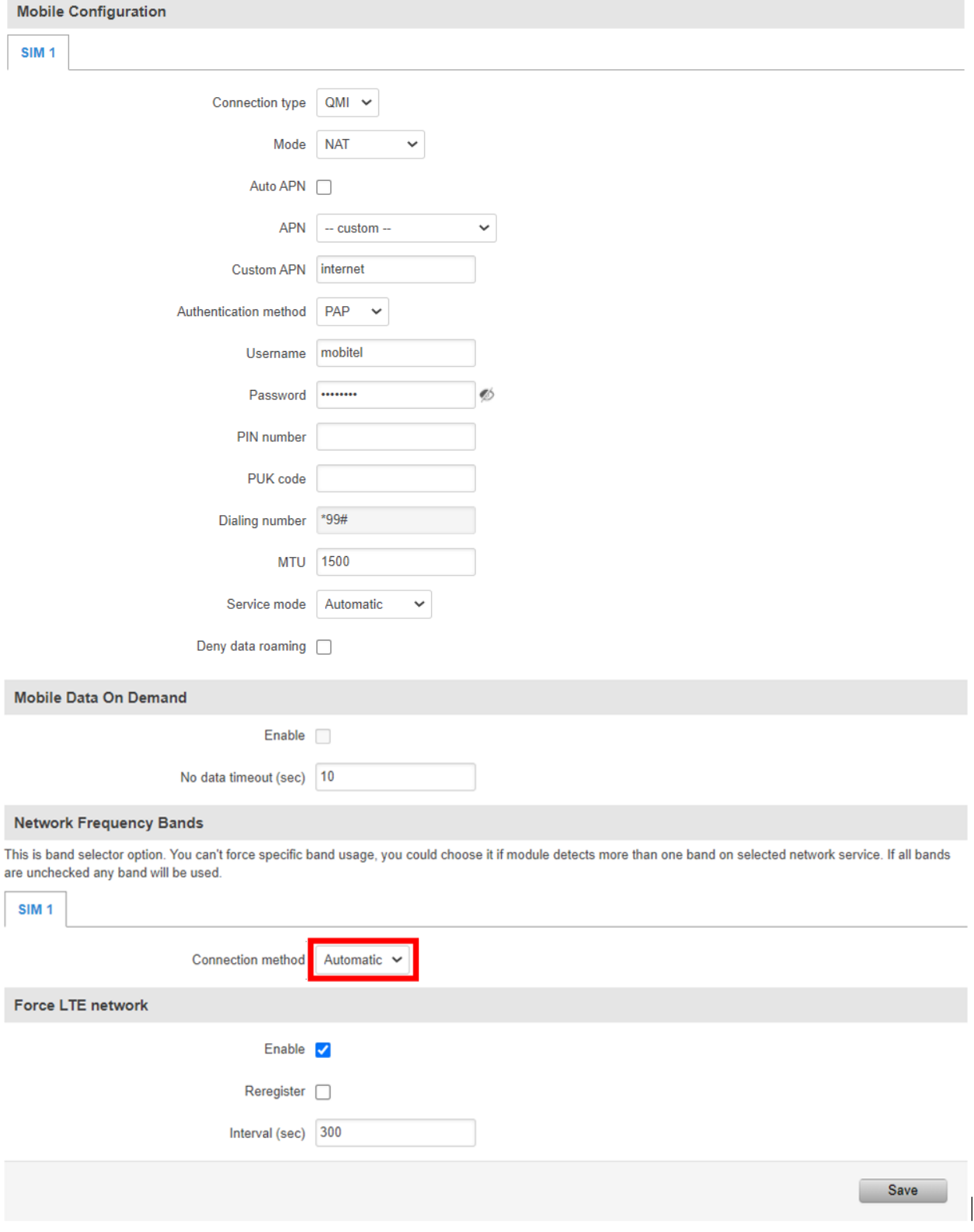

## <span id="page-15-0"></span>**2.4 Connection status**

Modem connection status can be observed under Status  $\rightarrow$  Network information menu.

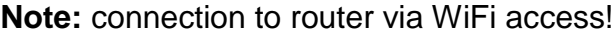

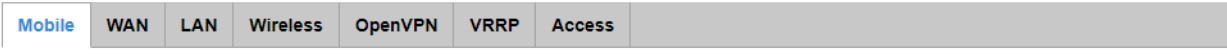

#### **Mobile Information**

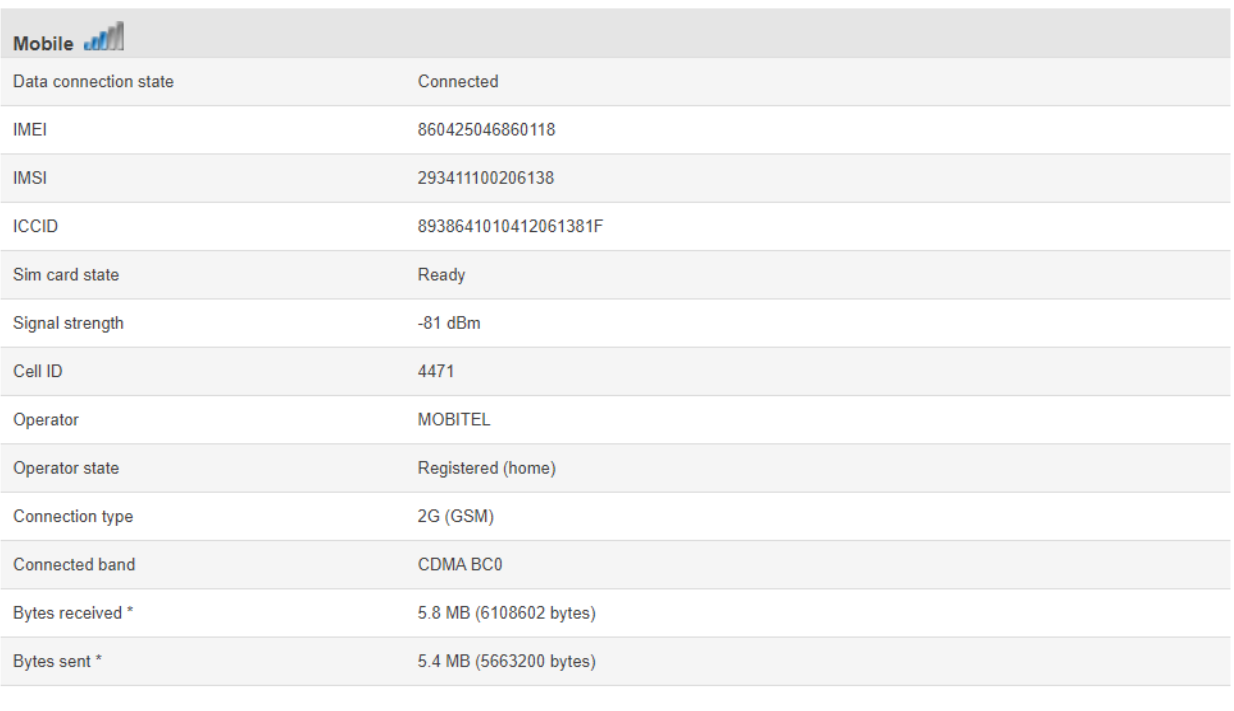

Reboot modem C Restart connection C (Re)register C

Refresh  $\bullet$ 

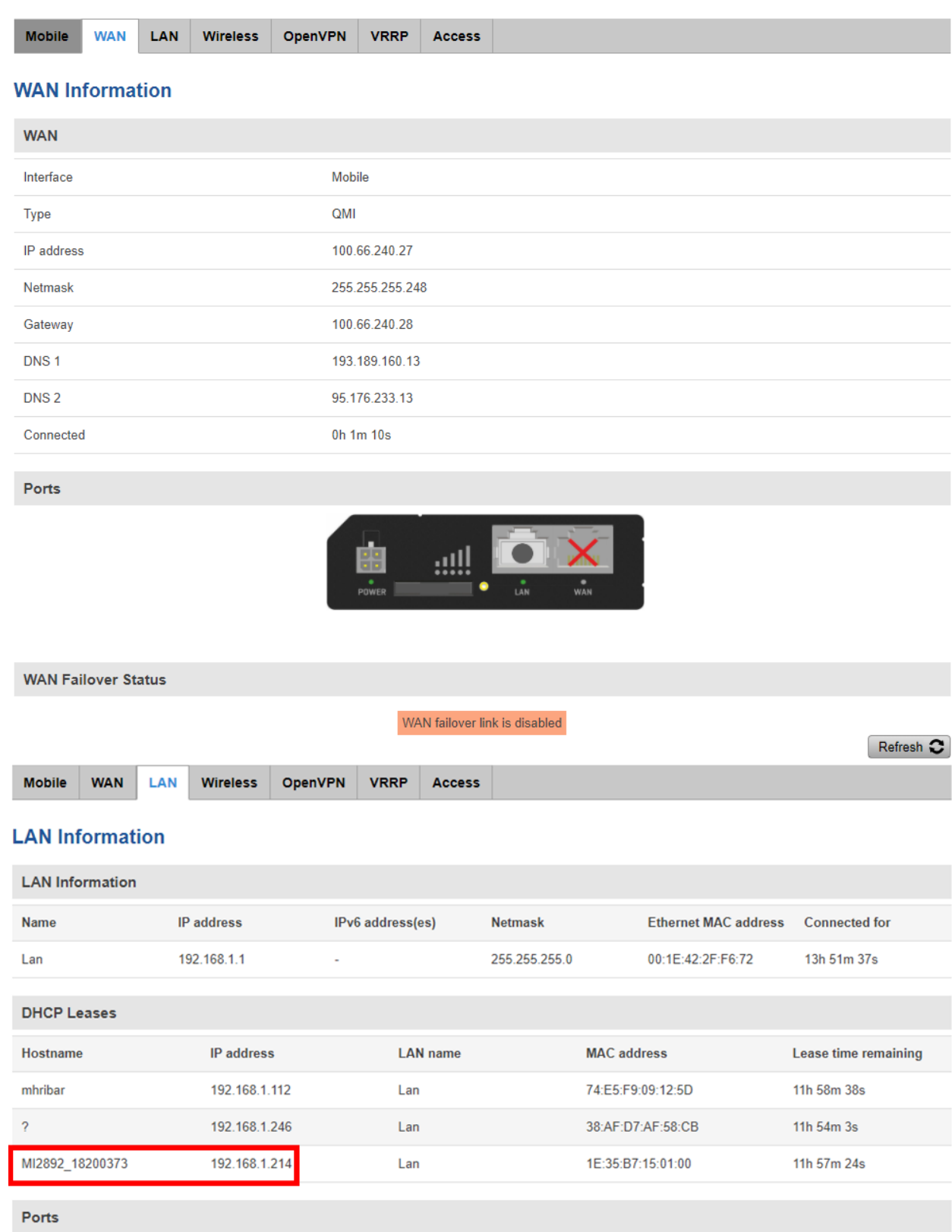

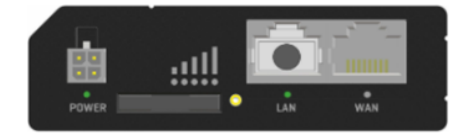

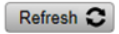

# <span id="page-17-0"></span>**3 Remote Communication over Wi-Fi network**

## <span id="page-17-1"></span>**3.1 Router connection**

After you unpack the box, follow the steps, documented below, in order to properly connect the router.

- 1. Attach Wi-Fi antenna.
- 2. Power up router, instrument and PC
- 3. Connect devices, as shown on figure below
	- a. Use Ethernet cable to connect Router with PC (use LAN port).
	- b. Setup the Router

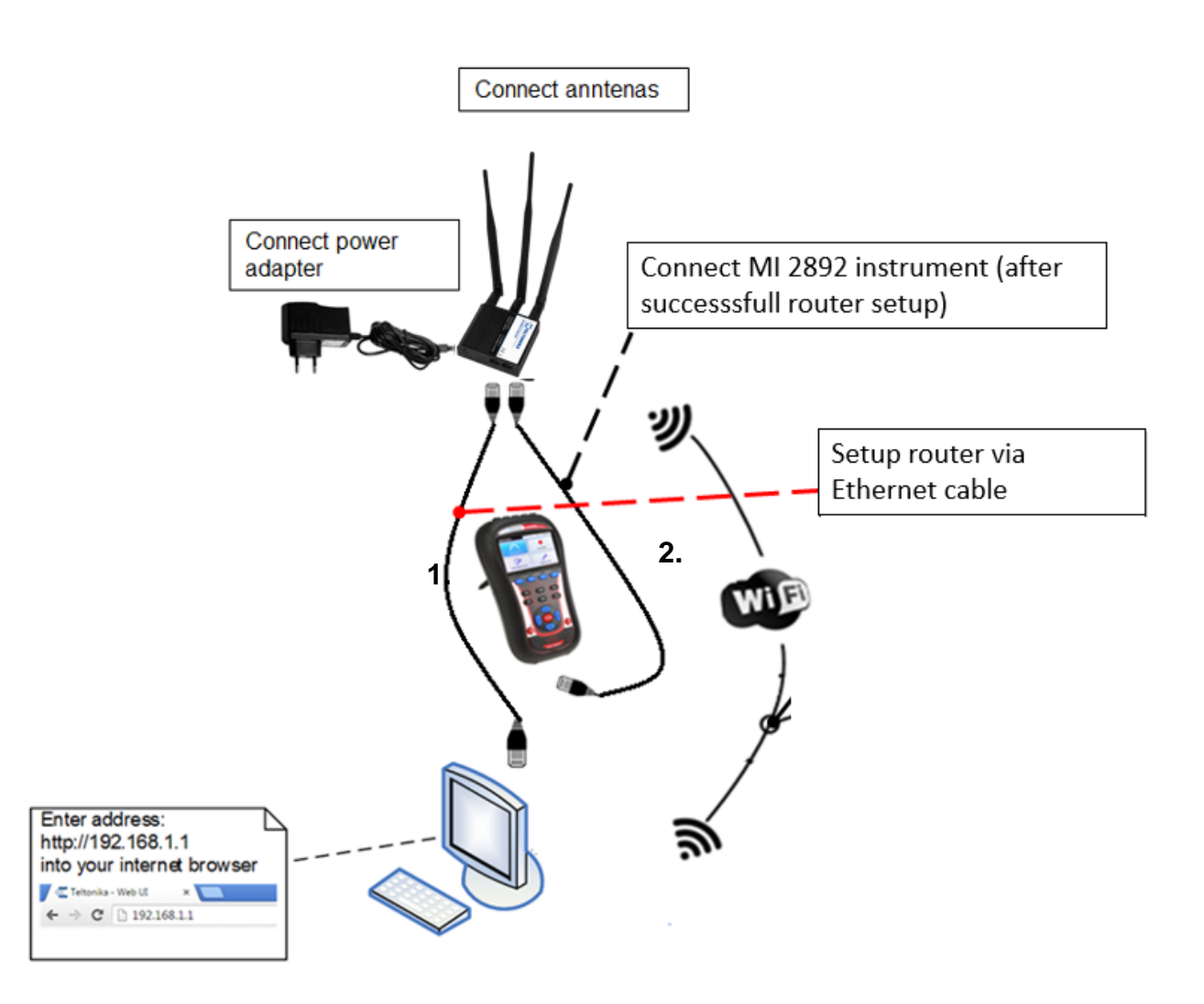

*Figure 9: Router Wi-Fi connection*

## <span id="page-18-0"></span>**3.2 Router Setup**

- 1. To connect to the router through LAN (Ethernet) network, plug Ethernet cable into computer and into LAN Ethernet port (marked as "LAN" on the router).
- 2. Launch your browser and enter the routers IP into the address field:

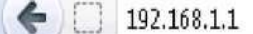

3. If connection was successful, a login screen will appear:

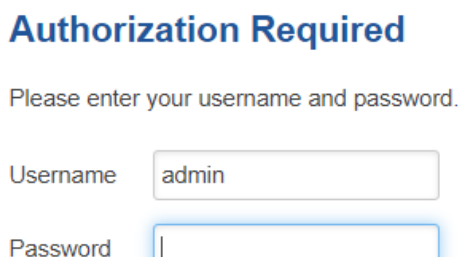

Login

Enter your own password (default one: **admin01)** into the Password field and then click on Login button.

- 4. **Note:** After you login first time, you will be prompted to change your password for security reasons. The new password must contain at least 8 characters, including at least one uppercase letter, one lowercase letter and one digit. This step is mandatory and you will not be able to interact with the router's WebUI before you change the password.
- 5. Basic router setup was done under item [2.2](#page-7-0) Router setup. Manual here will cover only WiFi network selection for data transfer and WAN port selection.
	- a) In **Network** $\rightarrow$  **WAN** menu select Wifi option (gateway to the system). Press Save Button, and wait that router reconfigure operation mode.**WAN**

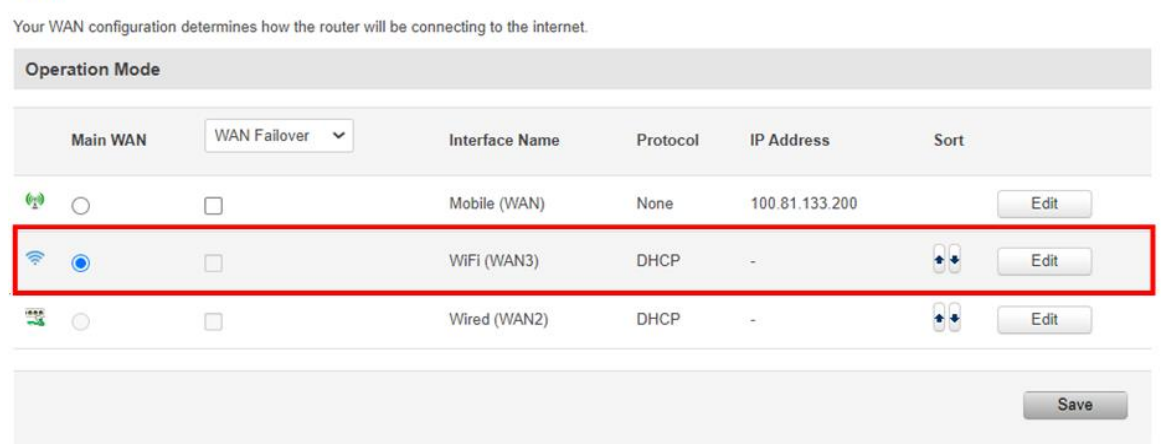

 $\mathbf{I}$ 

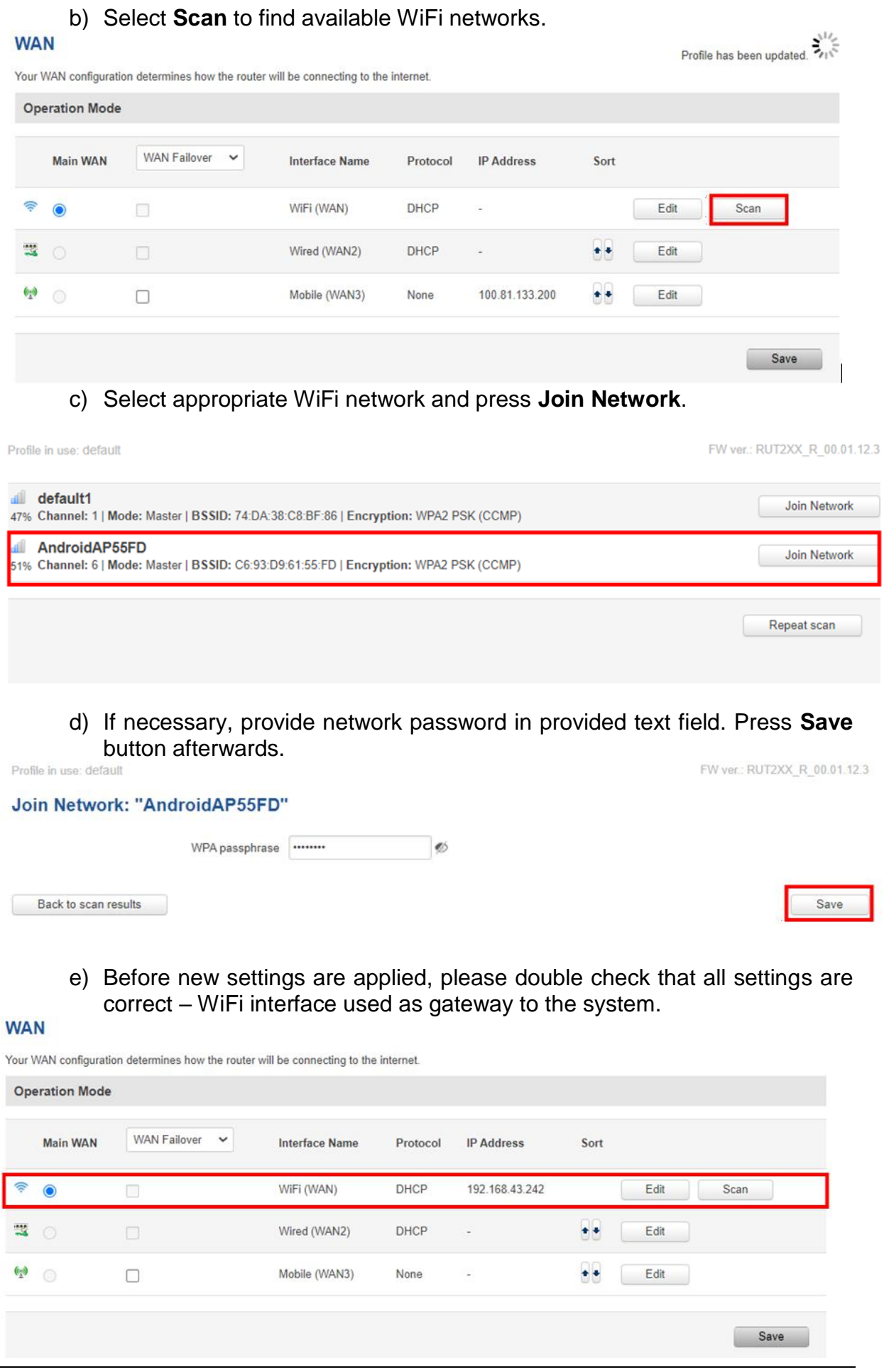

6. Press **Status** button to check the all-interface statuses

Modem connection status can be observed under **Status**  $\rightarrow$  **Overview** information menu.

**Note:** connection to router via WiFi! MI 2892 connected to router via LAN port.

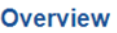

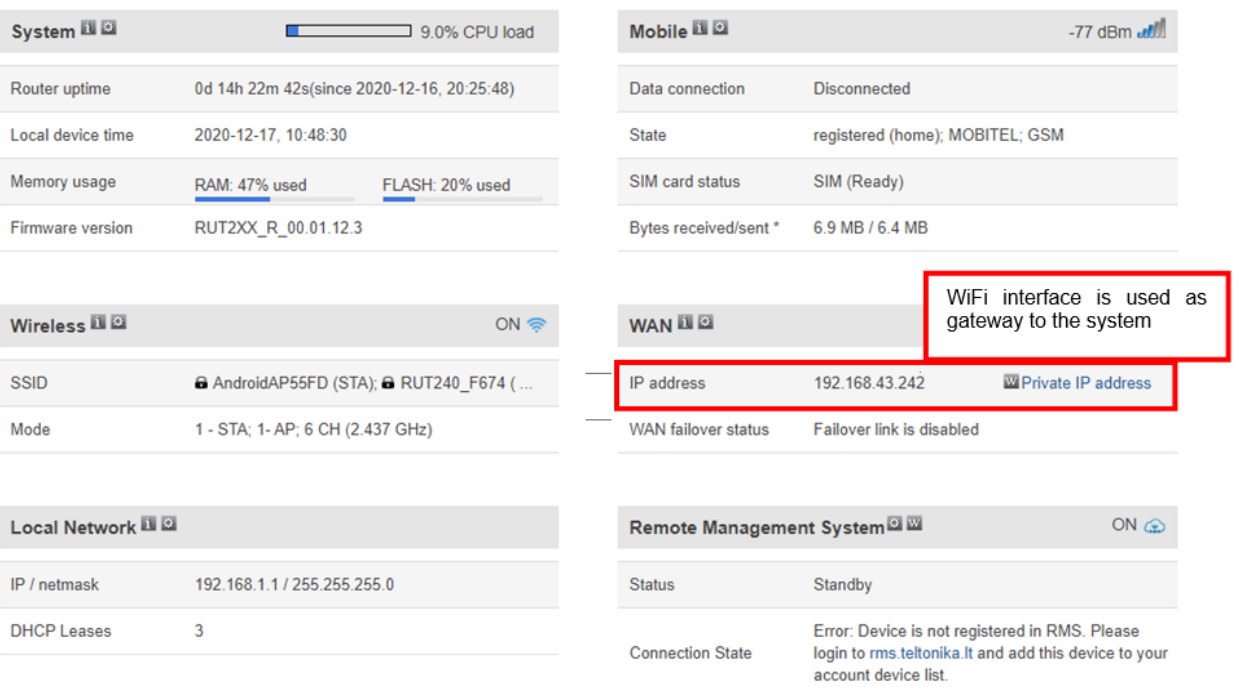

7. Connection check and further steps

Assure that your PC is accessing to the internet only by A 1753 4G and Wi-Fi Router (disconnect other communication channels) and try to access [www.google.com](http://www.google.com/) with your browser. If success, router is now ready for use with the instrument.

If internet connection over A 1622 3G and Wi-Fi Router is not established:

- Verify hardware connections (SIM card, supply, patch cables, antennas,…)
- Reset Router and repeat setup procedure.
- Check if Wi-Fi signal is present.
- Contact Metrel for assistance.

Instrument should be now set up in the same manner as described in user manual under section: "Remote instrument connection (over Internet)". Please check this section in manual and follow described connection procedure.

8. Connect instrument and modem with Ethernet cable. Use Ethernet port marked as "LAN" on the Router.

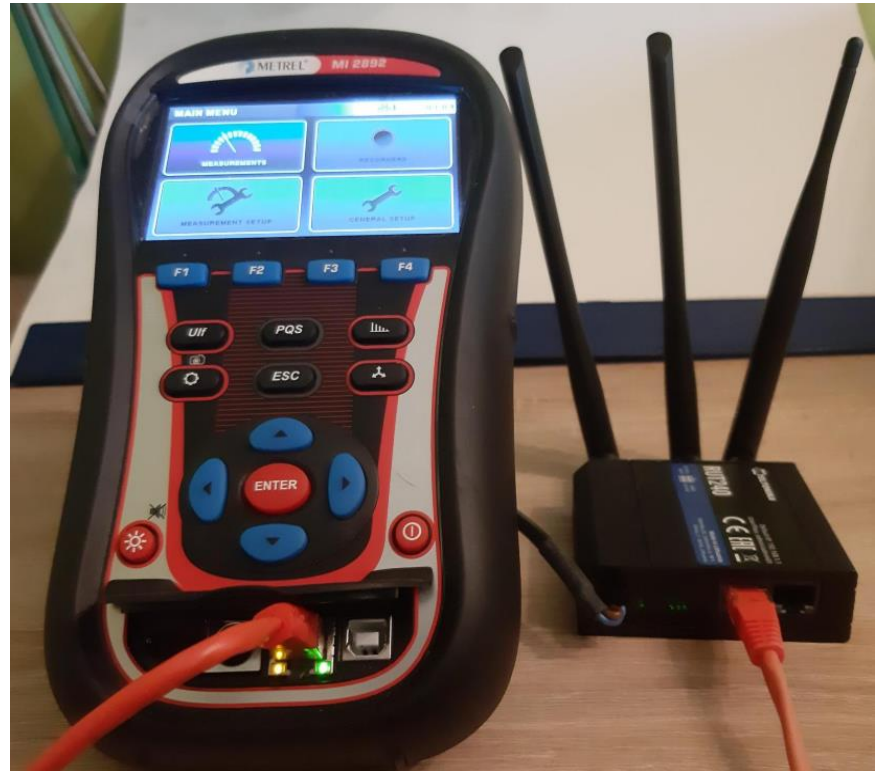

Figure 10: Router and MI 2892 connection

## <span id="page-22-0"></span>**3.3 Network overview**

## <span id="page-22-1"></span>**3.3.1 Status → Network**

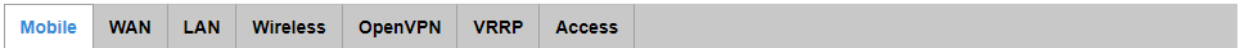

#### **Mobile Information**

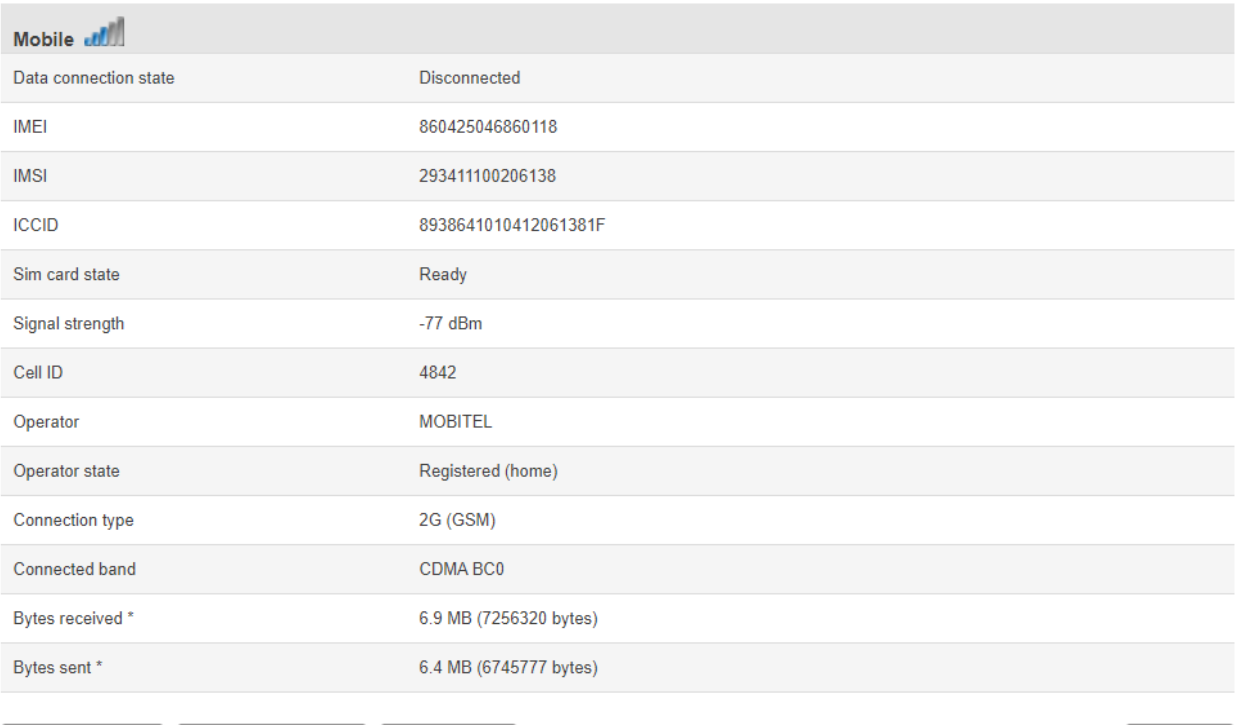

Reboot modem C Restart connection C (Re)register C

Refresh  $\bullet$ 

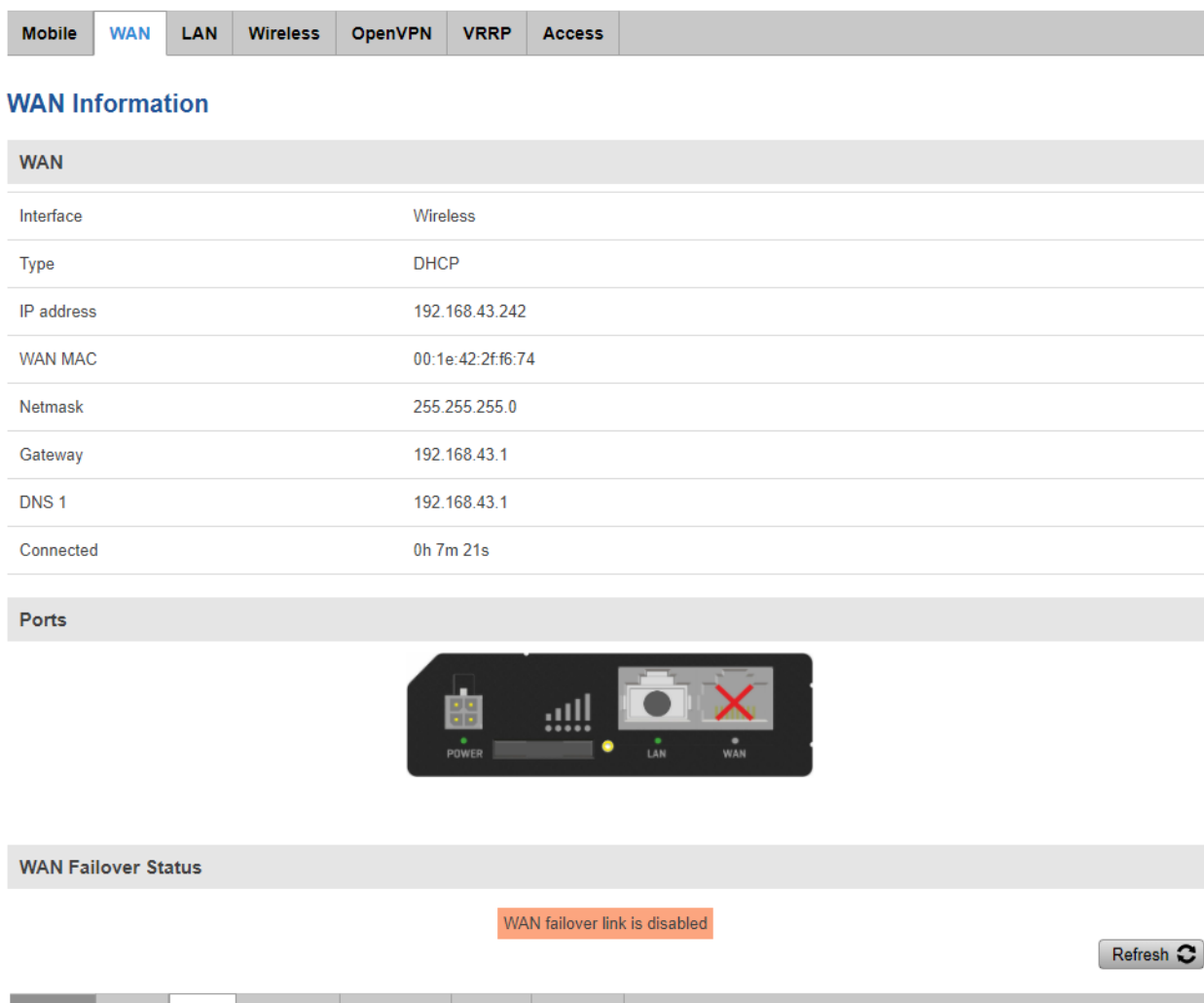

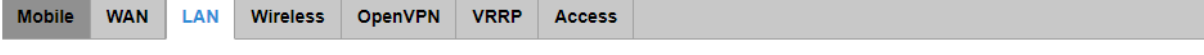

### **LAN Information**

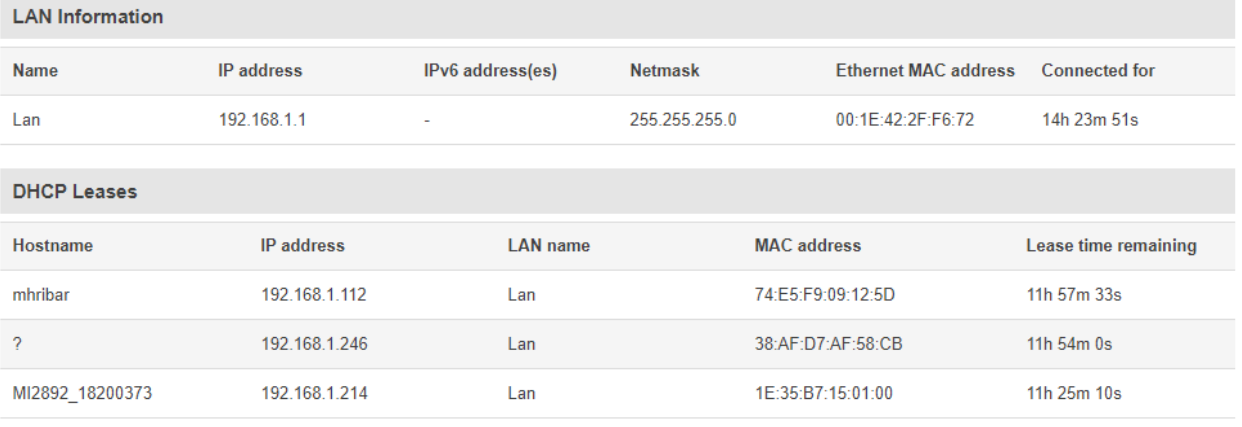

Ports

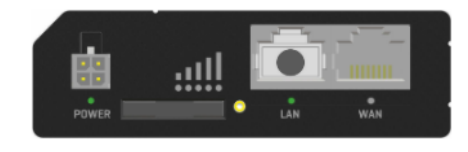

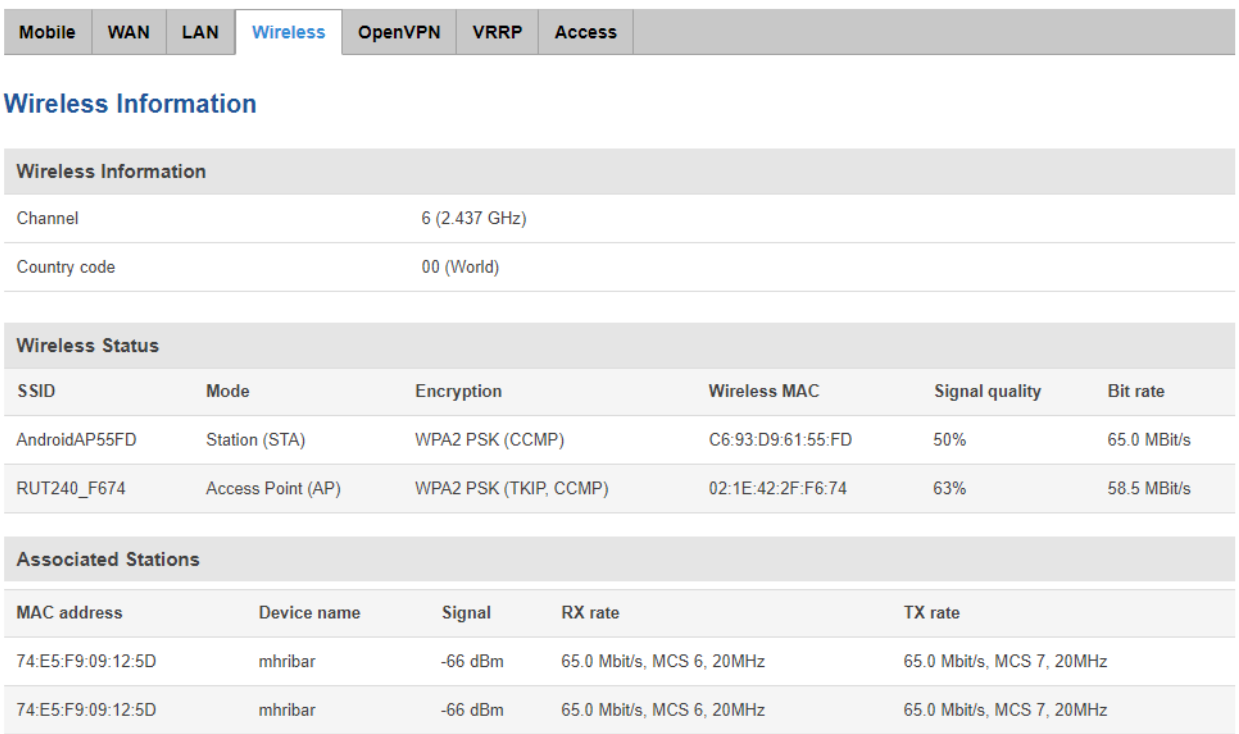

Refresh C

# <span id="page-25-0"></span>**4 Firmware upgrade**

Modem producer upgrade router firmware to offer end user most advanced features. Actual router firmware is visible under **System – Firmware**.

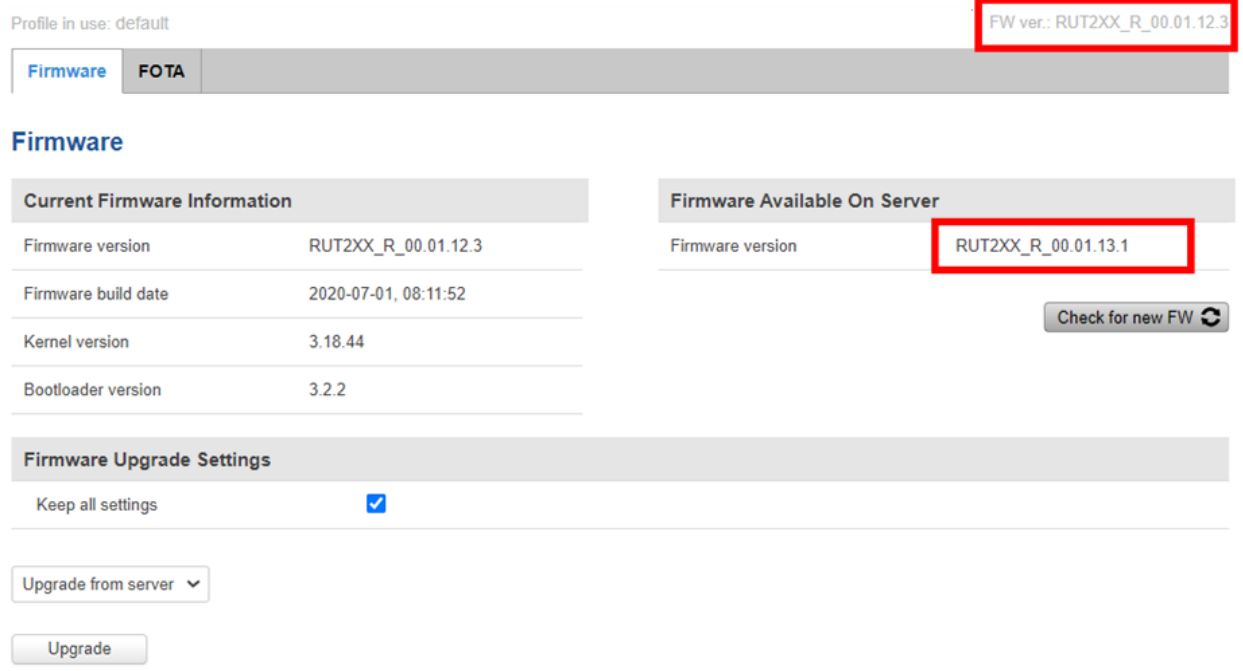

If firmware on the server is newer than firmware on the router, we suggest to upgrade it.

#### **Firmware**

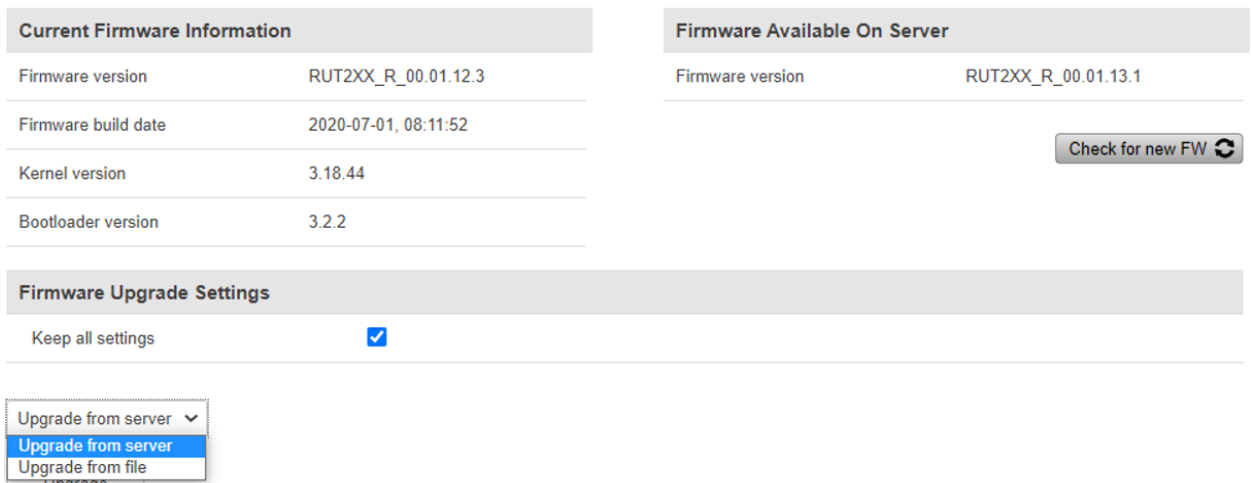

Upgrade from file

Upgrade could be done direct from the server, or from BIN file, downloaded from the [https://wiki.teltonika-networks.com/view/RUT240\\_Firmware\\_Downloads](https://wiki.teltonika-networks.com/view/RUT240_Firmware_Downloads)

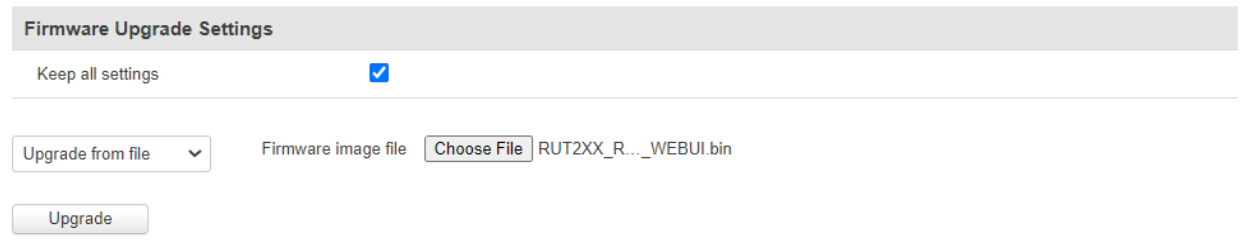

Firmware

#### Firmware upgrade -verification succeeded

The new firmware image was uploaded successfully. This is the last chance to abort the firmware upgrade if required.<br>Click "Upgrade" below to start the firmware upgrade procedure.

- Checksum: <mark>d9390127a725a8775b1ba50e66263535</mark><br>- Size: 12.63 MB(15.19 MB available)<br>- All configuration files will be kept.

- 
- 

 $Cancel$ 

Upgrade

# <span id="page-27-0"></span>**5 WAN port configuration as LAN**

Router's WAN port could be configured as LAN port. In this case, **two PQA's could** be connected to one router and read remotely.

### **Network → LAN**

LAN

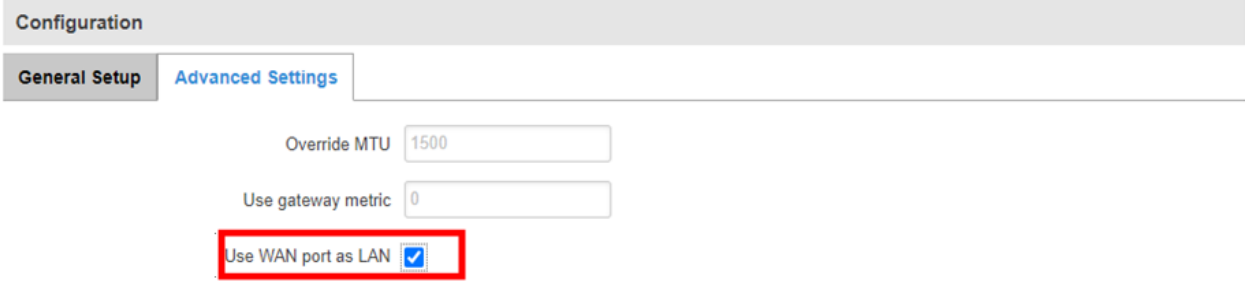

# <span id="page-28-0"></span>**6 Technical Specifications**

In this section basic router specification is given. For complete technical specification please check RUT 240 user manual, provided by Teltonika.

## <span id="page-28-1"></span>**6.1 General specification**

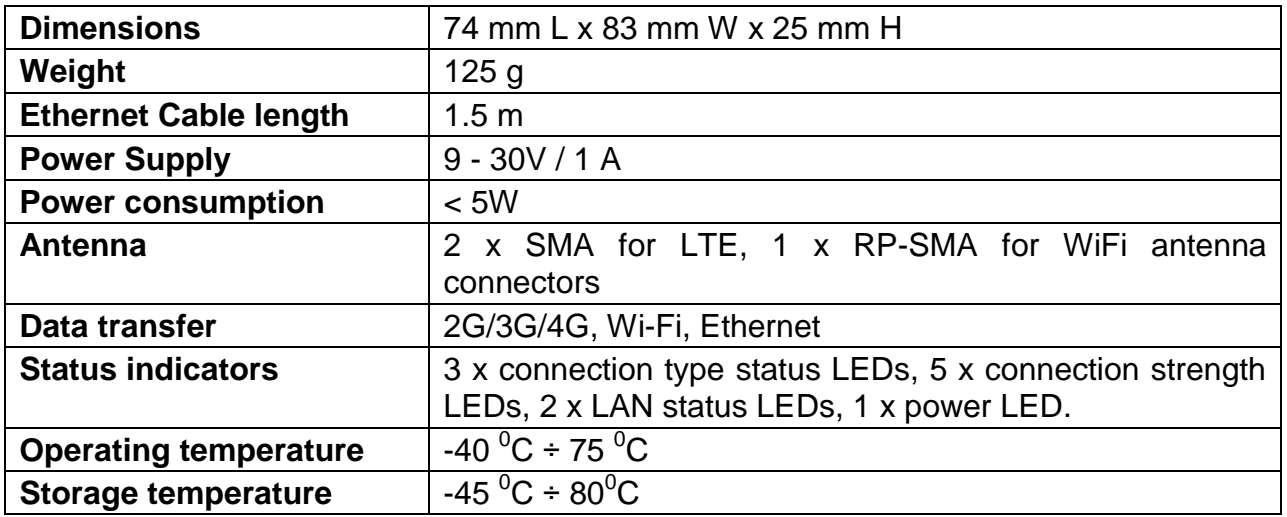

## <span id="page-28-2"></span>**6.2 Mobile**

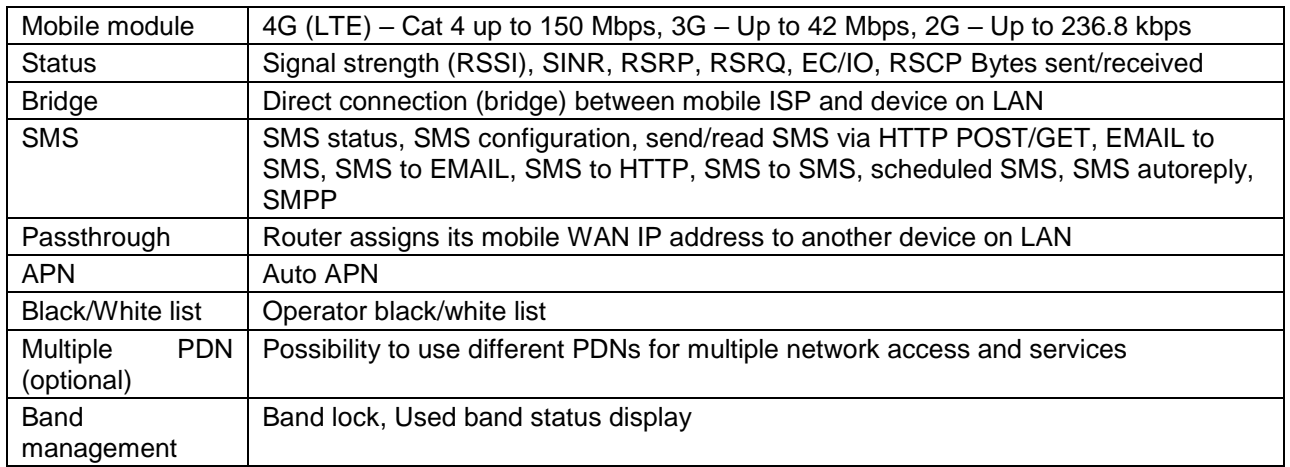

## <span id="page-28-3"></span>**6.3 Wireless**

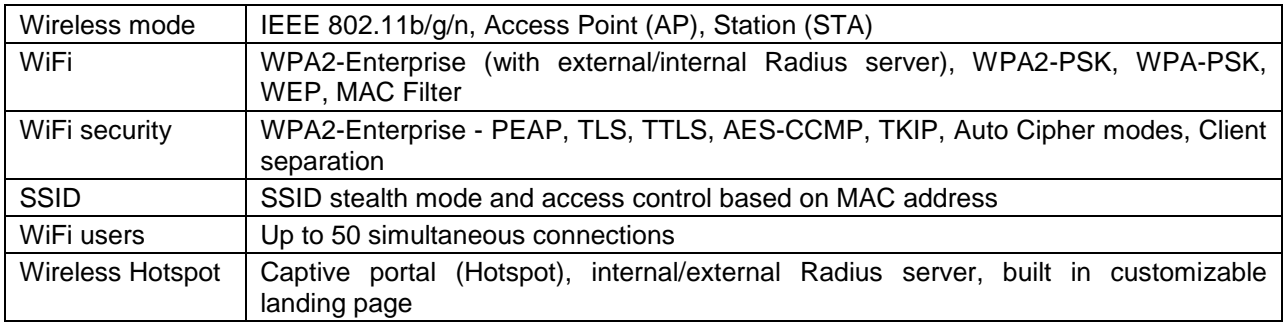

## <span id="page-29-0"></span>**6.4 Ethernet**

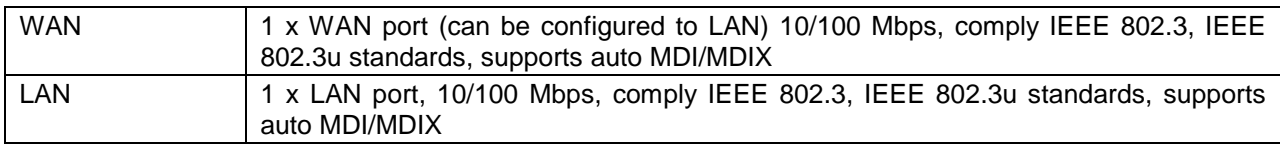

## <span id="page-29-1"></span>**6.5 Network**

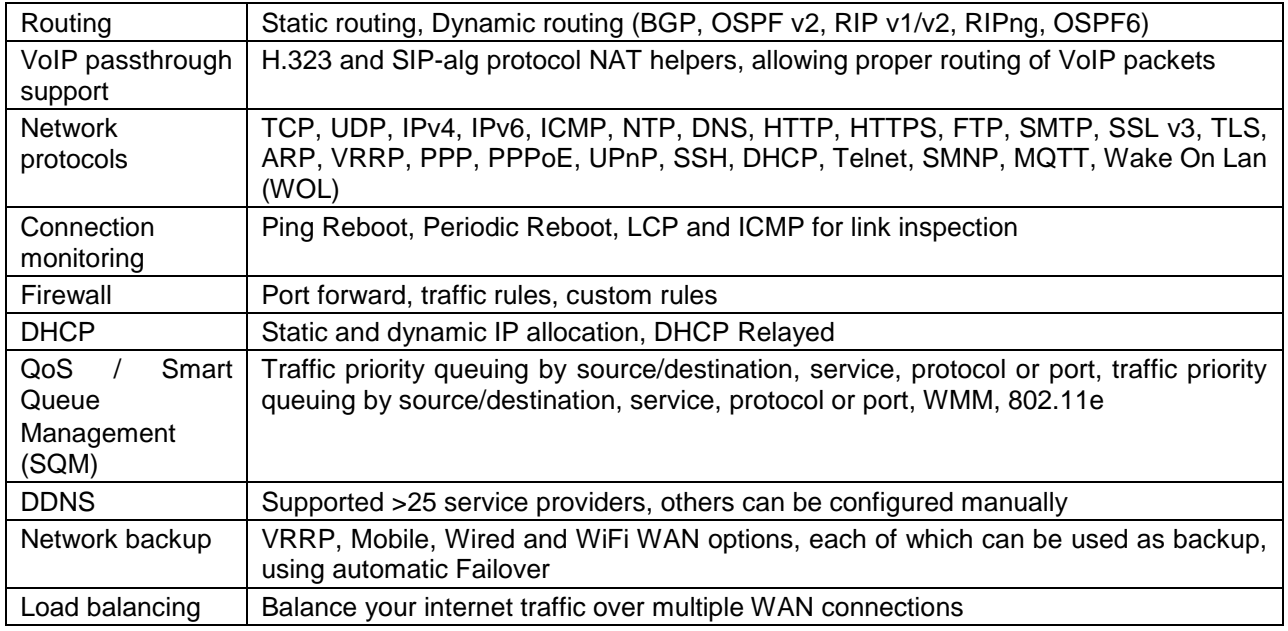

## <span id="page-29-2"></span>**6.6 Security**

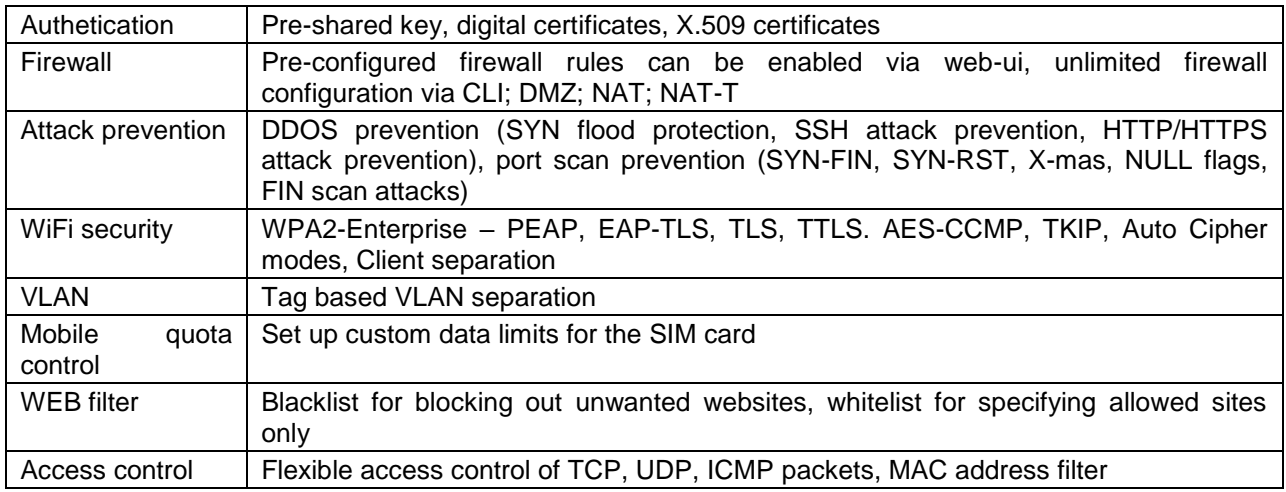

# <span id="page-30-0"></span>**7 Einführung**

Metrel-Geräte (MI 2892 Power Master XT, MI 2892 Power, MI 2885 Master Q4) können über den Ethernet-Kommunikationsanschluss des Instruments ferngesteuert werden.

An Messstellen, wo 4G / 3G / 2G-Mobil oder Wi-Fi-Kommunikation zur Verfügung steht, kann dieser Router verwendet werden, um eine Kommunikations-Brücke zum Messgerät herzustellen. Der 4G- und Wi-Fi-Router A 1753 ist ein Hochgeschwindigkeits-WLAN- und 4G-Gateway für den Fernzugriff auf die von Metrel zertifizierten und getesteten Messungen. In diesem Handbuch wird der MI 2892 Power Master als Beispiel verwendet, jedoch werden andere Metrel-Power-Quality-Messgeräte mit Ethernet-Anschluss in ähnlicher Weise verwendet. Zwei Konfigurationen werden unterstützt und beschrieben:

- Geräte Fernkommunikation über 2G/3G/4G-Netzwerk
- Geräte Fernkommunikation über Wi-Fi-Netzwerk

Für andere Verbindungs- und Konfigurationsmöglichkeiten lesen Sie bitte die Bedienungsanleitung des RUT 240 des OEM-Herstellers Teltonika [www.teltonika.lt.](http://www.teltonika.lt/)

Im Standard-Set enthalten sind:

- Router RUT240
- Euro PSU
- 2 x LTE-Antennen (schwenkbar, SMA Stecker)
- 1 x WiFi-Antenne (schwenkbar, RP-SMA Stecker)
- Ethernet Kabel (1.5 m)
- Installationsanleitung 20 753 169

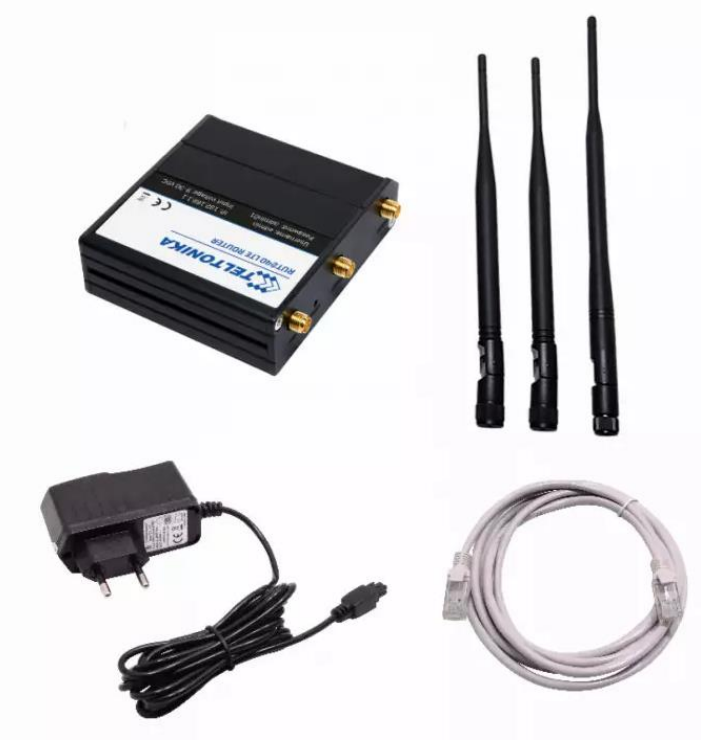

*Abbildung 11: Modem RUT240 Standard-Set*

# <span id="page-31-0"></span>**8 Fernkommunikation über 2G/3G/4G-Netzwerk**

## <span id="page-31-1"></span>**8.1 Router Verbindung**

Nach dem Auspacken führen Sie bitte, um den Router ordnungsgemäß einzurichten und anzuschließen, die folgenden Schritte durch.

7. Ziehen Sie die SIM-Halterung durch Drücken der Nadel (1) heraus und führen Sie die SIM-Karte ein, die Sie von Ihrem ISP (Internet Service Provider) erhalten haben. Setzen Sie die SIM-Karte in den Halter (3) ein und setzen ihn wieder in das Modem ein. (4) Die korrekte Ausrichtung der SIM-Karte ist in der folgenden Abbildung dargestellt.

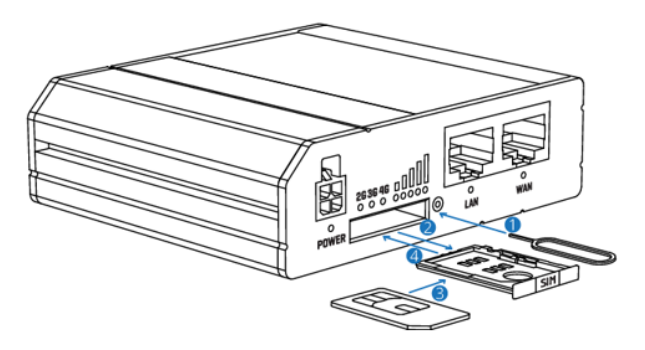

- 1. Push the SIM holder button with the SIM needle
- 2. Pull out the SIM holder
- 3. Insert yout SIM card into the SIM holder
- 4. Slide the SIM holder back into the router
- 5. Attach Mobile and WiFi antennas

*Abbildung 2: Einführen der SIM-Karte*

- 8. Befestigen Sie die Mobilfunkt (LTE (2x)) und Wifi-Antennen.
- 9. Verbinden Sie das Netzteil mit der Buchse an der Vorderseite des Geräts. Anschließend stecken Sie das Netzteil in die Steckdose.
- 10. Schließen Sie die Geräte, wie in der Abbildung unten gezeigt, an
	- o Der Router kann über das **Wi-Fi-Netzwerk**, durch Suche des Zugriffspunkts **RUT240\_\*\*\*** SSID auf dem PC, eingerichtet werden. In diesem Fall ist keine Ethernet-Verbindung mit dem PC erforderlich.
	- o Andernfalls verwenden Sie ein Ethernet-Kabel, um den Router mit dem PC zu verbinden.

11. Nach dem erfolgreichen Einrichten des Routers, verbinden Sie den Router (Lan-Port) und das PQ-Instrument unter Verwendung des Ethernet-Kabels. Das PQ-Instrument sollte ordnungsgemäß programmiert werden.

| <b>COMMUNICATION</b> | 01:57                     |  |
|----------------------|---------------------------|--|
| <b>PC</b> connection | <b>INTERNET (3G/GPRS)</b> |  |
| Com Port (PS/2)      | <b>GPS</b>                |  |
| <b>Secret key</b>    | 0000                      |  |
| Modem used in A1565  | <b>NO</b>                 |  |
| <b>MAC</b> address   | 1E:35:B7:15:01:00         |  |
| Instrument host name | MI2892 18200373           |  |
| IP address / S/N     | 192.168.1.214 / 18200373  |  |

*Abbildung 12: Kommunikationseinrichtung für PQ-Instrument für Verbindung mit 4G-Router*

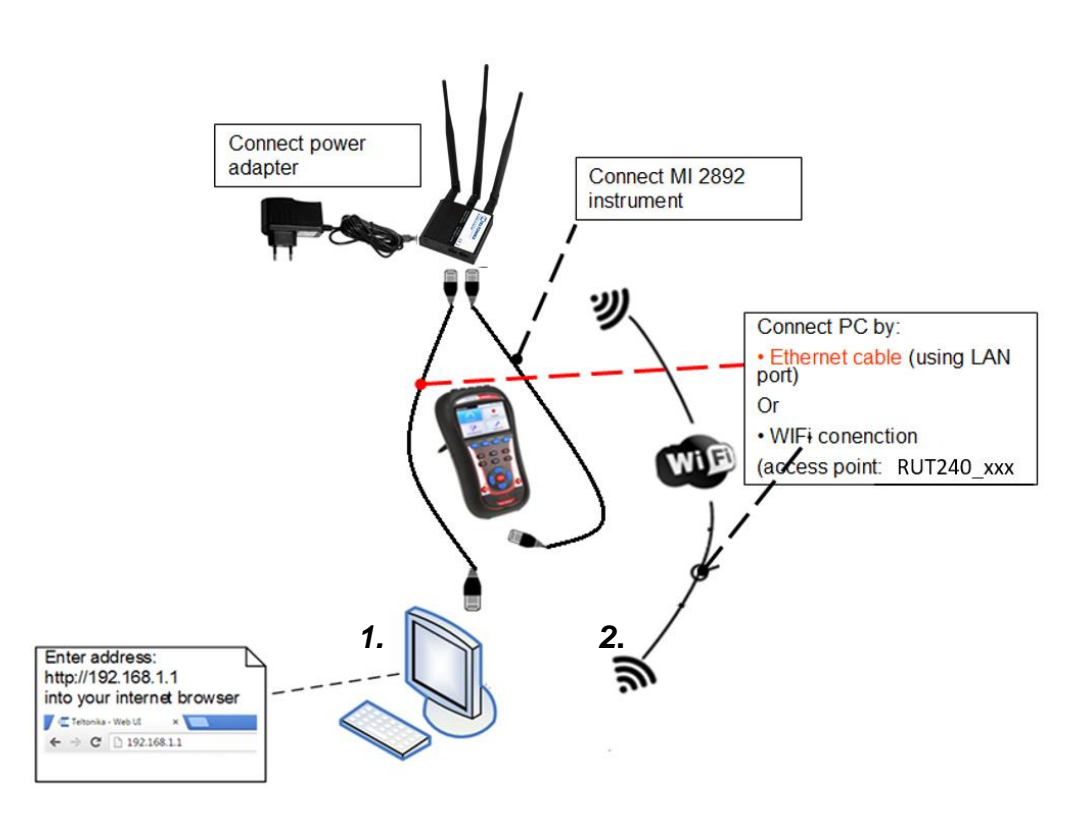

*to 4G router*

*Abbildung 13: Router-4G-Verbindung*

12. Schalten Sie Router, das PQ-Instrument und den PC ein.

In den folgenden Abbildungen finden Sie eine Beschreibung der Vorder- und Rückseite des Routers.

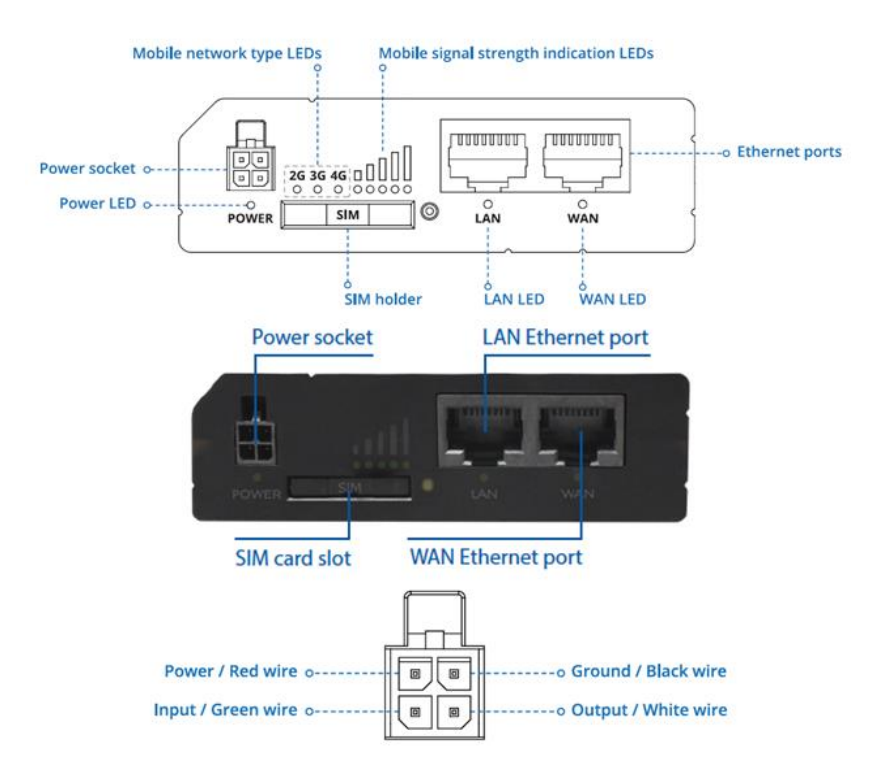

*Abbildung 5: Router-Frontplatte und Pinout der Steckdose*

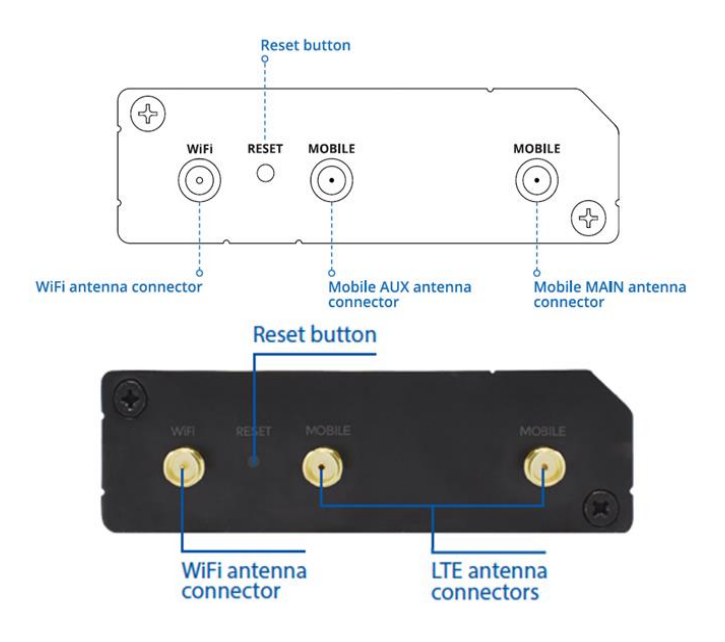

*Abbildung 6: Router-Rückseite*

## <span id="page-34-0"></span>**8.2 Router einrichten**

Vor der ersten Verwendung muss der Router eingerichtet werden, damit er mit dem LTE-Netz zusammenarbeiten kann.

1. Verbindung zum Router herstellen:

a. Über **Wi-Fi**, suchen Sie nach dem Zugriffspunkt **RUT240\_\*\*\*\*\*** (für jedes Gerät einmalig) auf Ihrem Computer**,** und stellen Sie eine Verbindung her. SSID und Passwort winden Sie auf dem Router-Informationsetikett.

| <b>RUT24006E000</b>                | 1108555390                                           | Batch no: 086 |
|------------------------------------|------------------------------------------------------|---------------|
| <b>LAN MAC</b><br><b>WIFI SSID</b> | 860425046860118<br>001E422FF672<br><b>RUT240 F67</b> |               |
| <b>PASSWORD</b>                    | z0NKw16P                                             |               |

*Abbildung 14: Etikett mit SSID- und Passwort-Informationen*

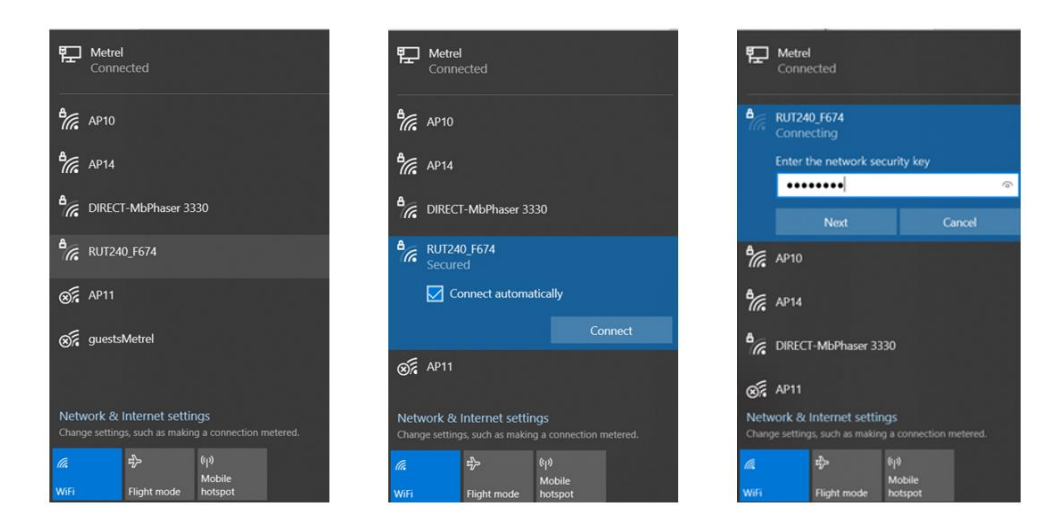

b. Über **LAN (E**thernet) **Netzwerk,** verbinden Sie das Ethernet-Kabel an den Computer und den LAN-Ethernet-Anschluss des Routers, gekennzeichnet mit "LAN", an.

Der Router wird automatisch erkannt (IP-Adresse wird automatisch abgerufen)

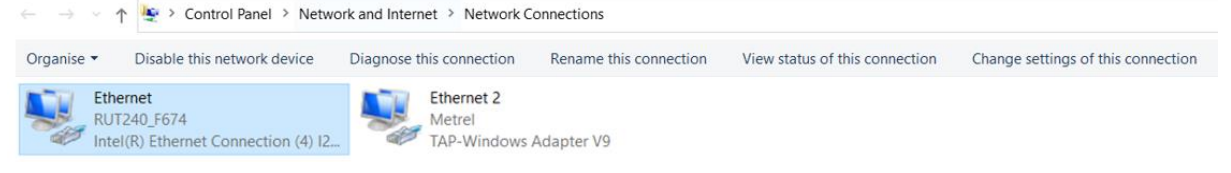

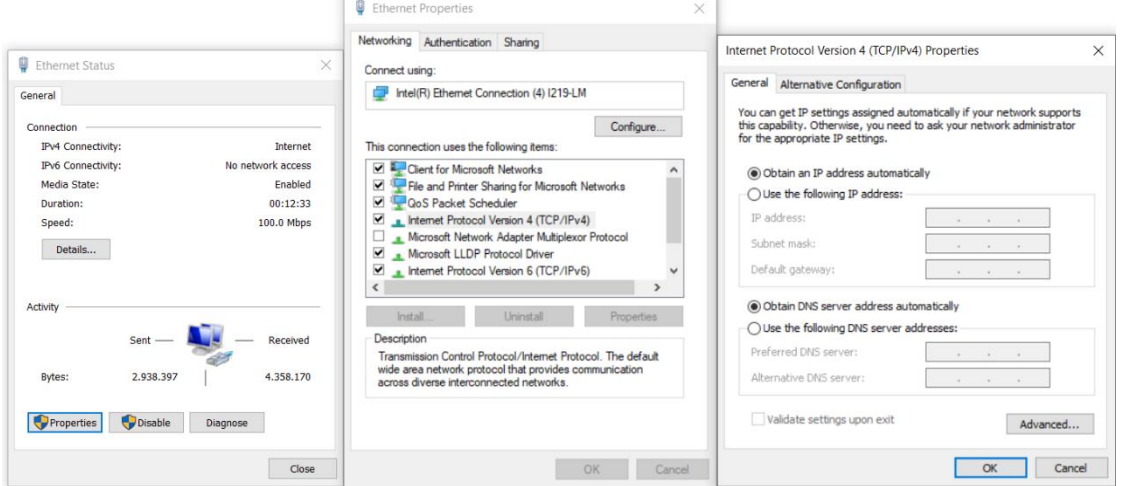

2. Starten Sie Ihren Browser und geben Sie die IP-Adresse des Routers in das Adressfeld ein:

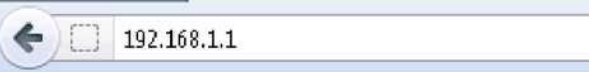

3. Wenn die Verbindung erfolgreich hergestellt wurde, wird ein Anmeldebildschirm angezeigt:

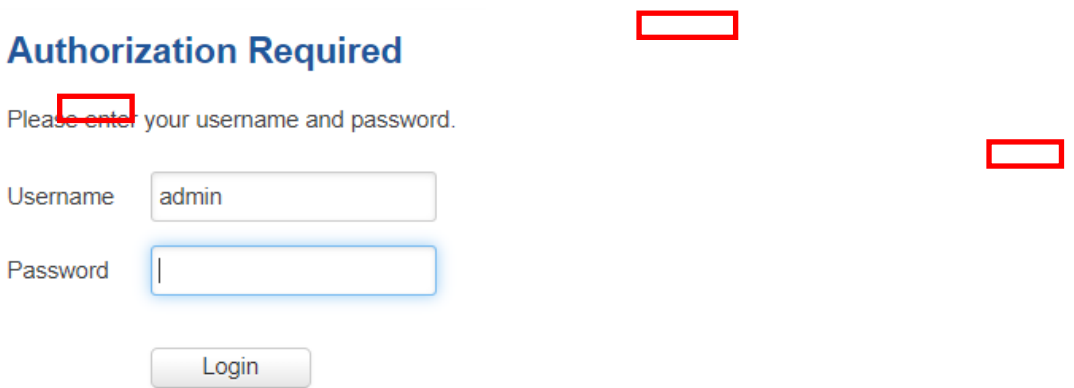

Geben Sie das Standardkennwort **admin01** in das Feld Passwort ein und klicken Sie dann auf die Schaltfläche Anmelden.

**Hinweis**: Wenn Sie sich das erste Mal einloggen, werden Sie aufgefordert, Ihr Passwort aus Sicherheitsgründen zu ändern. Das neue Passwort muss mindestens 8 Zeichen, davon mindestens einen Großbuchstaben, einen Kleinbuchstaben und eine Zahl, enthalten. Dieser Schritt ist zwingend; Sie können erst nach der Änderung des Passworts mit der WebUI Ihres Routers interagieren.

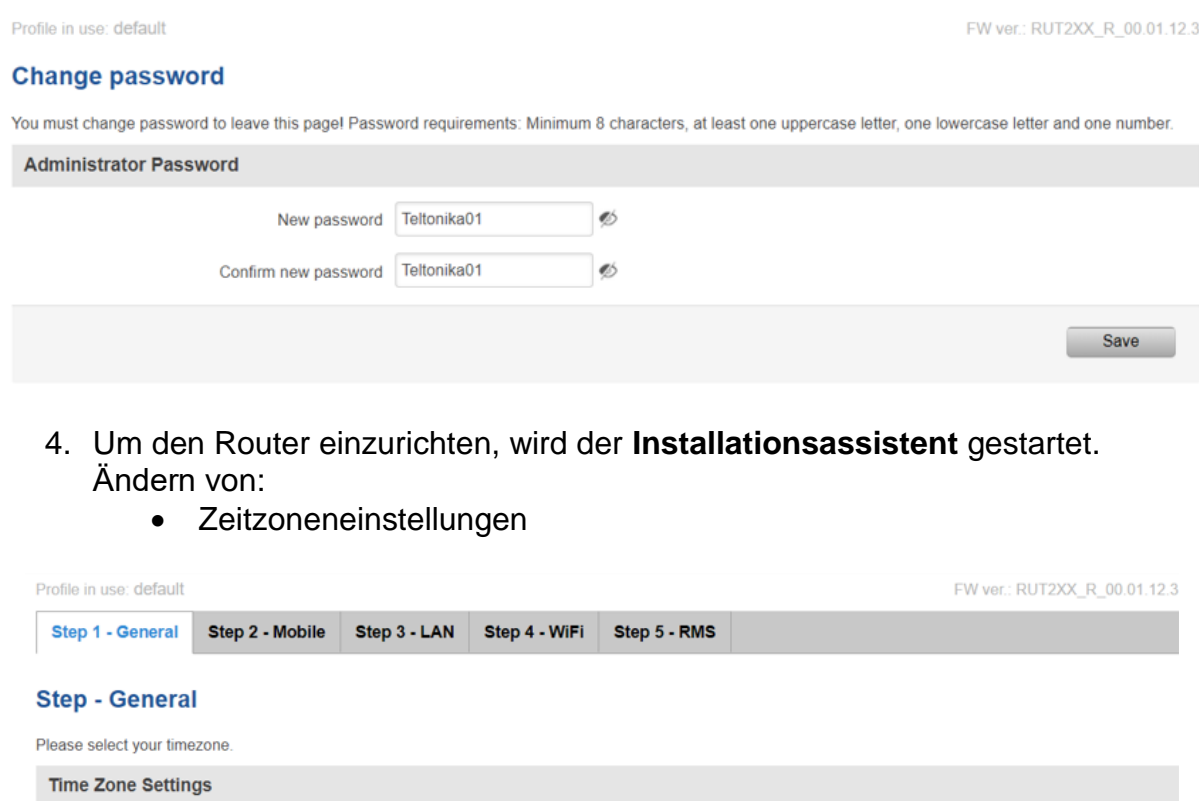

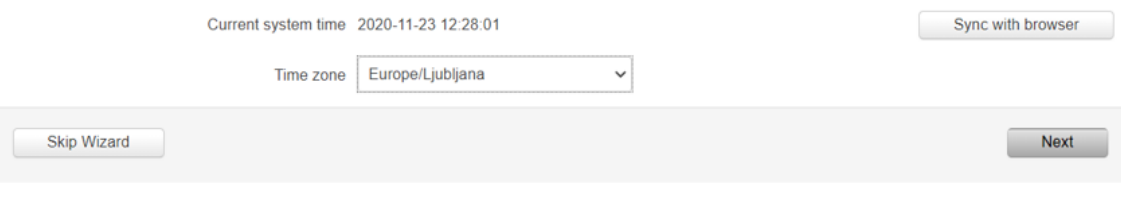

 Stellen Sie die **Parameter des Mobilfunknetzes** (APN, Authentifizierungsmethode, Benutzername, Kennwort) gemäß der Spezifikation des Mobilfunkanbieters ein.

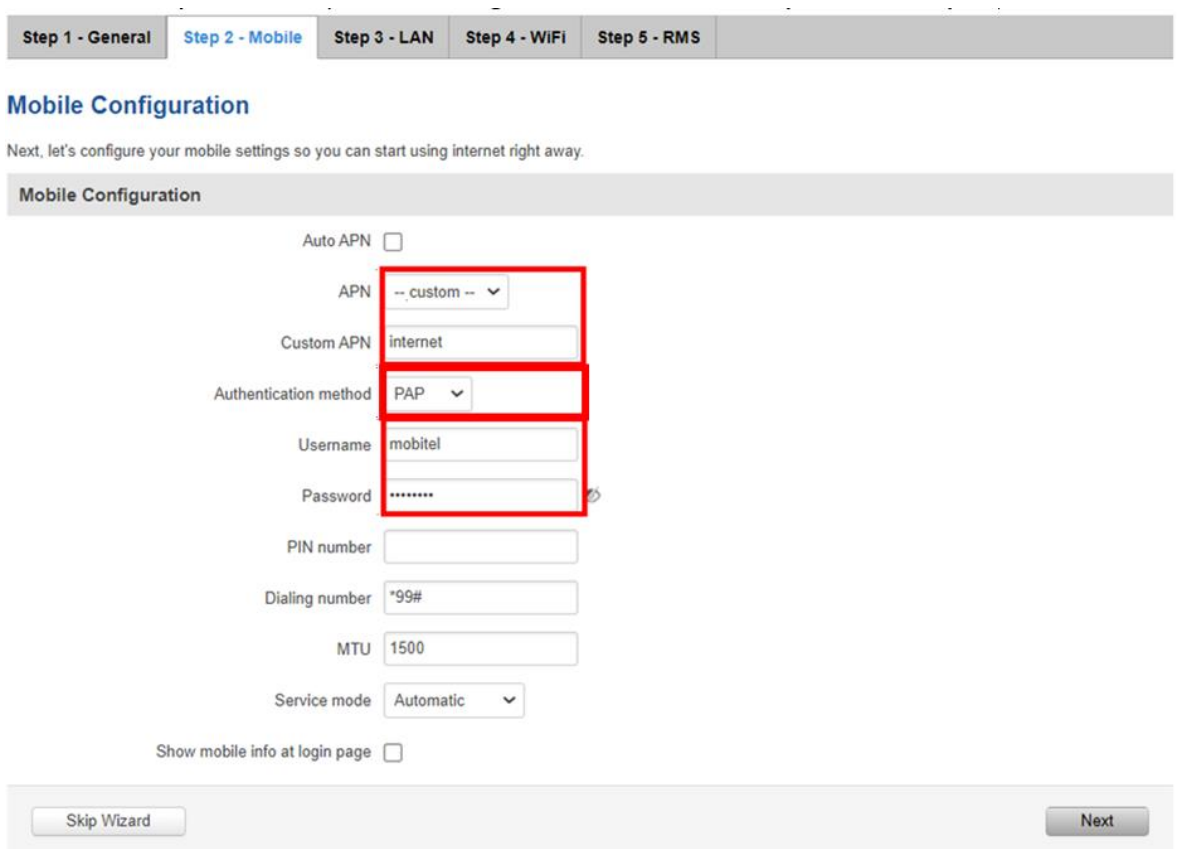

5. Ändern Sie bei Bedarf das **LAN-Setup**, andernfalls lassen Sie es unverändert.

![](_page_38_Picture_27.jpeg)

6. Richten Sie das **drahtlose Netzwerk** ein, falls nötig, andernfalls lassen Sie es unverändert. Vergessen Sie nicht, es mit Passwort und Verschlüsselung zu schützen.

![](_page_39_Picture_39.jpeg)

- 7. Drücken Sie die Taste **Speichern**. Der Router verwendet nun die neuen Einstellungen und startet neu.
- 8. Wählen Sie **WAN-Schnittstelle** als **Mobilfunk-**Schnittstelle als Gateway zum System.

#### Overview

![](_page_40_Picture_28.jpeg)

9. Drücken Sie die Taste **Status** -> Überblick, um den Status aller Schnittstellen zu überprüfen

#### **Overview**

![](_page_41_Picture_100.jpeg)

### 10.Verbindungsprüfung und weitere Schritte

Vergewissern Sie sich, dass Ihr PC nur über A 1753 4G und Wi-Fi-Router mit dem Internet verbunden it (trennen Sie andere Kommunikationskanäle) und versuchen Sie mit Ihrem Browser auf [www.google.com](http://www.google.com/) zuzugreifen. Falls dies gelingt, ist Ihr Router bereit zur Verwendung mit dem Instrument.

Wenn keine Internetverbindung über A 1753 4G und Wi-Fi-Router hergestellt werden kann:

- Überprüfen Sie die Hardwareverbindungen (SIM-Karte, Stromversorgung, Patchkabel, Antennen,)
- Überprüfen Sie, ob beim Setup die PIN-Nummer richtig eingegeben wurde oder inaktiviert werden sollte.
- Setzen Sie den Router zurück und wiederholen Sie den Vorgang.
- Überprüfen Sie, ob ein 4G- oder WLAN-Signal vorhanden ist.
- Kontaktieren Sie Metrel, wenn Sie Hilfe benötigen.

Das Gerät sollte jetzt so eingerichtet werden, wie im Benutzerhandbuch im Abschnitt: "Remote-Geräteverbindung (über Internet)" beschrieben. Bitte lesen Sie diesen Abschnitt im Handbuch und folgen Sie dem beschriebenen Verfahren zur Herstellung einer Verbindung.

11.Verbinden Sie das Instrument und das Modem mit dem Ethernet-Kabel. Verwenden Sie den Ethernetanschluss am Router, der mit "LAN" markiert ist.

![](_page_42_Picture_2.jpeg)

*Abbildung 8: Router und MI 2892 Verbindung*

## <span id="page-43-0"></span>**8.3 Einrichtung - Überblick**

## <span id="page-43-1"></span>**8.3.1 Netzwerk Mobilgerät**

#### **Mobile Configuration**

![](_page_43_Picture_30.jpeg)

## <span id="page-44-0"></span>**8.4 Verbindungsstatus**

Der Verbindungsstatus kann unter dem Informations-Menü **Status -> Netzwerk** überprüft werden.

**Hinweis** Verbindung mit Router über WiFi-Zugang!

![](_page_44_Picture_33.jpeg)

![](_page_45_Picture_18.jpeg)

![](_page_45_Picture_3.jpeg)

![](_page_45_Picture_4.jpeg)

 $\boxed{\mathsf{Refresh}}$ 

# <span id="page-46-0"></span>**9 Remote-Kommunikation über Wi-Fi-Netzwerk**

## <span id="page-46-1"></span>**9.1 Router-Verbindung**

Führen Sie ach dem Auspacken die unten angegebenen Schritte durch, um den Router ordnungsgemäß zu verbinden.

- 4. Befestigen Sie die Wi-Fi-Antenne.
- 5. Schalten Sie Router, Messgerät und PC ein.
- 6. Schließen Sie die Geräte an, wie in der Abbildung unten gezeigt.
	- a. Verwenden Sie ein Ethernet-Kabel, um den Router mit dem PC zu verbinden (LAN-Anschluss verwenden).
		- b. Router einrichten

![](_page_46_Figure_10.jpeg)

*Abbildung 9: Router Wi-Fi Verbindung*

## <span id="page-47-0"></span>**9.2 Router einrichten**

- 9. Um den Router über LAN (Ethernet)-Netzwerk zu verbinden, stecken Sie das Ethernet-Kabel in den Computer und den LAN-Ethernet-Anschluss (am Router mit "LAN" markiert).
- 10.Starten Sie Ihren Browser und geben sie die IP des Routers in das Adressenfeld ein:

![](_page_47_Picture_5.jpeg)

11.Falls die Verbindung erfolgreich war, erscheint ein Login-Bildschirm:

## **Authorization Required**

Please enter your username and password.

![](_page_47_Picture_112.jpeg)

Geben Sie Ihr eigenes Passwort (das Standardkennwort lautet: **admin01**) in das Feld Passwort ein und klicken Sie dann auf die Schaltfläche Anmelden.

- 12.**Hinweis**: Wenn Sie sich das erste Mal einloggen, werden Sie aufgefordert, Ihr Passwort aus Sicherheitsgründen zu ändern. Das neue Passwort muss mindestens 8 Zeichen, davon mindestens einen Großbuchstaben, einen Kleinbuchstaben und eine Zahl, enthalten. Dieser Schritt ist zwingend; Sie können erst nach der Änderung des Passworts mit der WebUI Ihres Routers interagieren.
- 13.Die Basiseinrichtung des Routers wurde unter Punkt 2.2 Router-Einrichtung behandelt. Dieses Benutzerhandbuch behandelt nur die WiFi-Netzauswahl für Datenübertragung und die WAN-Port-Auswahl.

a) Wählen sie im Menü **Netzwerk -> WAN** die Option WiFi (Gateway zum System). Drücken Sie auf die Schaltfläche Speichern und warten Sie, bis der Router den Betriebsmodus neu konfiguriert hat.

#### **WAN**

Your WAN configuration determines how the router will be connecting to the internet.

![](_page_48_Picture_43.jpeg)

### b) Wählen Sie **Scan**, um verfügbare WiFi-Netze zu finden.

![](_page_48_Picture_44.jpeg)

### c) Wählen Sie das geeignete WiFi-Netz und drücken Sie **Mit Netzwerk verbinden**.

![](_page_48_Picture_45.jpeg)

d) Falls nötig, geben Sie das Netzkennwort in dem dafür vorgesehenen Textfeld ein. Klicken Sie danach die Schaltfläche **Speichern**.

![](_page_49_Picture_61.jpeg)

e) Vor der Übernahme neuer Einstellungen überprüfen Sie bitte nochmals, ob alle Einstellungen korrekt sind - die WiFi-Schnittstelle, die als Gateway zu dem System verwendet wird.

#### **WAN**

Your WAN configuration determines how the router will be connecting to the internet.

![](_page_49_Picture_62.jpeg)

14.Klicken Sie auf die Taste **Status**, um den Status jeder Schnittstelle zu überprüfen.

Der Modem-Verbindungsstatus kann im Informationsmenü **Status -> Übersicht** angesehen werden.

**Hinweis**:Verbindung mit Router über WiFi! MI 2892 über LAN-Anschluss mit Router verbunden.

#### Overview

![](_page_50_Picture_92.jpeg)

7. Verbindungsprüfung und weitere Schritte

Stellen Sie sicher, dass Ihr PC nur über A 1753 4G und Wi-Fi Router auf das Internet zugreift (trennen Sie andere Kommunikationskanäle) und versuchen Sie mit Ihrem Browser auf [www.google.com](http://www.google.com/) zuzugreifen. Bei erfolgreichem Zugriff ist der Router bereit für den Einsatz mit dem Messgerät.

Wenn eine Internetverbindung über A 1753 4G und Wi-Fi-Router nicht hergestellt werden kann:

- Überprüfen Sie die Hardwareverbindungen (SIM-Karte, Stromversorgung, Patchkabel, Antennen, ...)
- Setzen Sie den Router zurück und wiederholen Sie den Vorgang.
- Überprüfen Sie, ob ein WiFi-Signal vorhanden ist.
- Kontaktieren Sie Metrel, wenn Sie Hilfe brauchen.

Das Gerät sollte jetzt so eingerichtet werden wie im Benutzerhandbuch im Abschnitt "Remote-Geräteverbindung (über Internet)" beschrieben. Bitte lesen Sie diesen Abschnitt im Handbuch und folgen Sie dem beschriebenen Verfahren zur Herstellung einer Verbindung.

8. Verbinden Sie das Instrument und das Modem mit dem Ethernet-Kabel. Verwenden Sie den mit "LAN" markierten Ethernet-Port am Router.

![](_page_51_Picture_2.jpeg)

Abbildung 10: Verbindung von Router und MI 2892

## <span id="page-51-0"></span>**9.3 Netzwerk - Übersicht**

## **9.3.1 Status -> Netzwerk**

<span id="page-51-1"></span>![](_page_51_Picture_31.jpeg)

![](_page_52_Picture_34.jpeg)

![](_page_52_Picture_3.jpeg)

**WAN Failover Status** 

WAN failover link is disabled

Refresh C

![](_page_52_Picture_35.jpeg)

### **LAN Information**

![](_page_52_Picture_36.jpeg)

Ports

![](_page_52_Picture_11.jpeg)

![](_page_53_Picture_15.jpeg)

Refresh  $\bullet$ 

# <span id="page-54-0"></span>**4 Firmware-Upgrade**

Moderne Router-Upgrade-Firmware vom Hersteller, um dem Endbenutzer die besten Funktionen bereitzustellen. Die aktuelle Router-Firmware kann unter **System – Firmware** eingesehen werden.

![](_page_54_Picture_53.jpeg)

Falls die Firmware auf dem Server neuer ist als die Firmware auf dem Router, empfehlen wir ein Upgrade.

#### Firmware

![](_page_54_Picture_54.jpeg)

Upgrade from serve<br>Upgrade from file<br>Upgrade

Ein Upgrade könnte direkt vom Server oder aus der BIN-Datei durchgeführt werden, heruntergeladen von

[https://wiki.teltonika-networks.com/view/RUT240\\_Firmware\\_Downloads](https://wiki.teltonika-networks.com/view/RUT240_Firmware_Downloads)

![](_page_55_Picture_35.jpeg)

### Firmware upgrade -verification succeeded

The new firmware image was uploaded successfully. This is the last chance to abort the firmware upgrade if required. Click "Upgrade" below to start the firmware upgrade procedure.

- Checksum: <mark>d9390127a725a8775b1ba50e66263535</mark><br>- Size: 12.63 MB(15.19 MB available)

- 
- All configuration files will be kept.

Cancel

Upgrade

# <span id="page-56-0"></span>**5 Konfiguration des WAN-Ports als LAN**

Der Wan-Port des Routers könnte als LAN-Port konfiguriert werden. In diesem Fall könnten **zwei PQAs** mit einem Router verbunden und remote gelesen werden.

### **Netzwerk -> LAN**

#### LAN

![](_page_56_Picture_34.jpeg)

# <span id="page-57-0"></span>**6 Technische Daten**

In diesem Abschnitt ist die Basis-Spezifikation für den Router angegeben. Die vollständige technische Spezifikation finden Sie in der RUT 240 Bedienungsanleitung, die von Teltonika zur Verfügung gestellt wird.

## <span id="page-57-1"></span>**6.1 Allgemeine Angaben**

![](_page_57_Picture_237.jpeg)

## <span id="page-57-2"></span>**6.2 Mobil**

![](_page_57_Picture_238.jpeg)

## <span id="page-57-3"></span>**6.3 Drahtlos**

![](_page_57_Picture_239.jpeg)

## <span id="page-58-0"></span>**6.4 Ethernet**

![](_page_58_Picture_206.jpeg)

## <span id="page-58-1"></span>**6.5 Netzwerk**

![](_page_58_Picture_207.jpeg)

## <span id="page-58-2"></span>**6.6 Sicherheit**

![](_page_58_Picture_208.jpeg)